# GoLabel On-line Help

#### Contents

| 1.         | Introd     | luction                |                                                                | 2    |
|------------|------------|------------------------|----------------------------------------------------------------|------|
| 1.         | 1.1        |                        |                                                                |      |
|            | 1.1        | •                      | isplay Screen                                                  |      |
| 2.         |            |                        | isplay Screen                                                  |      |
| ۷.         | 2.1        | 0                      |                                                                |      |
|            | 2.1        |                        | nd Area                                                        |      |
| 3.         |            |                        |                                                                |      |
| 5.         | 3.1        |                        | Tool Set                                                       |      |
|            | 3.2        |                        | e Tool Set                                                     |      |
|            | 3.3        |                        | Tool Set                                                       |      |
| 4.         |            | -                      | 1                                                              |      |
| ч.         | 4.1        | •                      | g First Label                                                  |      |
|            | 4.2        |                        | n Existing File                                                |      |
|            | 4.3        | •                      | Printer Setting                                                |      |
|            | 4.4        |                        | Database Printing                                              |      |
|            | 4.5        | •                      | abel Size and Media Type                                       |      |
|            | 4.6        |                        | Interface Setup                                                |      |
|            | 4.7        |                        | tup - Key in a Text into the Label                             |      |
|            | 4.8        |                        | he Fonts Provided by Windows                                   |      |
|            | 4.9        |                        | a Barcode                                                      |      |
|            |            | 4.9.1                  | Create 1D Barcode                                              |      |
|            |            | 4.9.2                  | Create GS1 DataBar                                             |      |
|            |            | 4.9.3                  | Create MaxiCode                                                |      |
|            |            | 4.9.4                  | Drawing PDF417                                                 |      |
|            |            | 4.9.5                  | Create DataMatrix Code                                         |      |
|            |            | 4.9.6                  | Create QRCode                                                  |      |
|            | 4.10       | Drawing                | g Line, Rectangle and Circle                                   |      |
|            |            | 4.10.1                 | Drawing Line (Horizontal Line, Vertical Line and Oblique Line) |      |
|            |            | 4.10.2                 | Drawing Filled Rectangle                                       |      |
|            |            | 4.10.3                 | Drawing Box or Rectangle                                       |      |
|            |            | 4.10.4                 | Drawing Rounded Rectangle                                      |      |
|            |            | 4.10.5                 | Drawing Circle or Ellipse                                      |      |
|            | 4.11       | Create                 | Graphic                                                        |      |
|            | 4.12       | Lock Ob                | pject                                                          | . 41 |
| 5.         | Advan      | nce Operatio           | ,<br>                                                          | . 42 |
|            | 5.1        | Comma                  | nd Format                                                      | . 42 |
|            | 5.2        | Using So               | erial Number                                                   | . 43 |
|            |            | 5.2.1                  | Create Serial Number                                           | . 43 |
|            |            | 5.2.2                  | Editing Serial Number                                          | . 45 |
|            | 5.3        | Using V                | ariable                                                        | . 46 |
|            |            | 5.3.1                  | Create Variable                                                | . 46 |
|            |            | 5.3.2                  | Editing Variable                                               | . 48 |
|            | 5.4        |                        | me setting                                                     |      |
|            |            | 5.4.1                  | Setting Date/Time to the RTC of Printer                        | . 49 |
|            |            | 5.4.2                  | Add Date/Time in Label                                         |      |
|            | 5.5        | Databas                | se Linkage                                                     | . 51 |
|            |            | 5.5.1                  | Connect Database                                               |      |
|            |            | 5.5.2                  | Select Database                                                | -    |
|            | 5.6        |                        | with LAN Port                                                  |      |
|            |            | 5.6.1                  | Search Printer                                                 |      |
|            |            | 5.6.2                  | Setting IP Address                                             |      |
|            | 5.7        |                        | vad Graphic/Font/Label/DBF/Cmd                                 |      |
|            |            | 5.7.1                  | Download Font                                                  |      |
|            |            | 5.7.2                  | Check Download files in Flash or Extended Memory               |      |
|            |            | 5.7.3                  | Download Label Format                                          |      |
|            |            | 5.7.4                  | Other Object                                                   |      |
|            |            | 5.7.5                  | Delete Printer Object                                          |      |
| 6          | Daras      | 5.7.6<br>do Applicatio | Synchronize GoLabel Objects with Printer                       |      |
| 6.         |            | ••                     | 0n                                                             |      |
|            | 6.1        |                        | 8 / GS1 Databar with AI<br>Application Identifiers             |      |
|            |            | 6.1.1<br>6.1.2         | Application identifiers                                        |      |
| 7.         | Furth      |                        | Al wizard                                                      |      |
| <i>'</i> . |            |                        | Control                                                        |      |
|            | / 1        |                        |                                                                |      |
|            | 7.1<br>7.2 |                        | Terminal                                                       |      |

## 1. Introduction

## 1.1 Startup

Click [Begin] on Windows Desk and select "GoLabel" software program to run it. Or, just click the Icon the Windows desk, and start to execute GoLabel program.

## 1.2 Main Display Screen

There are three tool sets and two working areas on GoLabel main display screen when it startup:

- 1) Tool Set:
- Either on the top Generic tool set and Advance tool set
- Object tool set on the left side
- 2) Working Area:
- Label Design area
- Command area

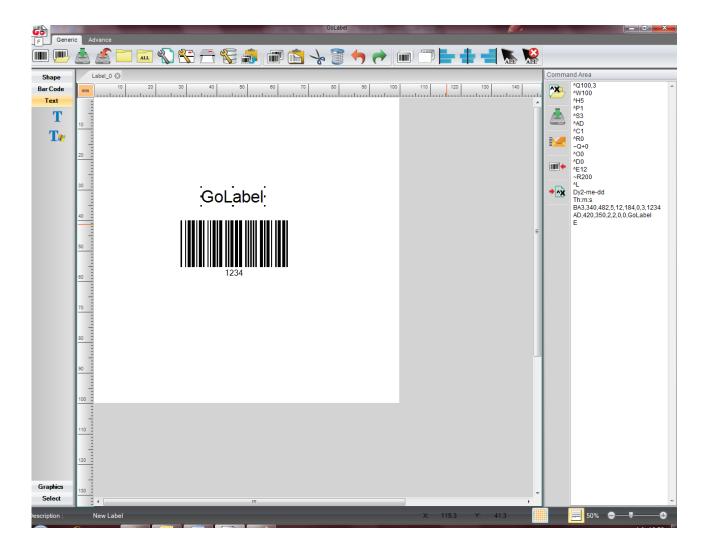

## 2. Working Environment

## 2.1 General

With the friendly design, user clicks the icon it to open a new file for label design and editing. There are two working pads on the screen. The left pad is for label design area, right side of pad is for command area. In label design area, user can design, edit, delete and then save label as a file name with "ezpx" file type (GoLabel always save the file name with file type "ezpx"). In command area, user can export the label on the left working pad to the command area with the printer's command format (on the right working pad).

## 2.2 Command Area

The labels exported to the Command Area in "TEXT/ASCII" format and can be editing and saving as a "TEXT/ASCII" file on PC. Thus, in DOS mode, user may work on this file with DOS commands - COPY, PRINT, TYPE, etc. to manipulate this TEXT/ASCII file and then send/print it to the printer directly. Besides, the commands in the Command Area are exported direct from the Label Design Area. For certain high level application, GoLabel provides these quickly and convenient of operation tools for SI engineer and software designer.

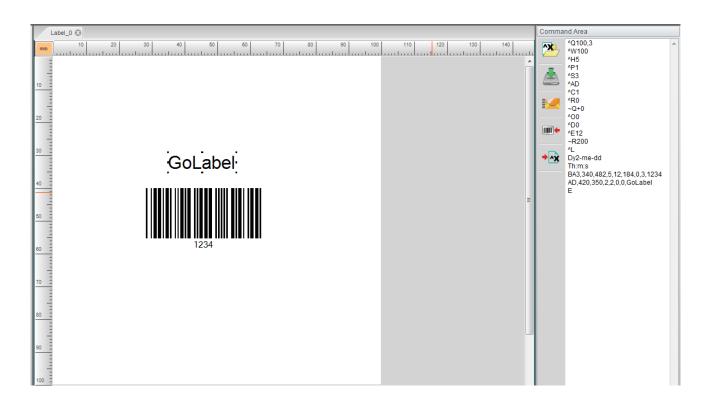

## 3. GoLabel Tool Sets

## 3.1 Generic Tool Set

Being user-friendly software, GoLabel provides following graphic icons in the Tool Sets that displays on the top of screen. User may click either icon of Tool Set to design labels and editing commands. The icons on Generic, Advance and Object Tool Set, and its functional description are itemized and shown as below for user reference.

## Undo New Open Redo Save Move To Front Send To back SaveAs Close Align Left CloseAll Center ALL Page Setup Align Right Select All **Printer Setup** Print **Unselect All** Database Select Copy Label To Clipboard tin b (1100 Сору I III Paste Cut Delete

## Generic Tool Set

## 3.2 Advance Tool Set

## Advance Tool Set

| ( <b>P</b> | IP Setting           | 7 | Printer Date/Time Setting                        |
|------------|----------------------|---|--------------------------------------------------|
|            | Set Alarm Parameters | Ş | Download Object To Printer                       |
|            | Set Alert Message    |   | Delete Printer Object                            |
| Q          | Search GoDEX Printer | * | Synchronize Printer And<br>GoLabel Object Record |
|            | Printer Control      |   | Language                                         |
|            | Virtual Terminal     |   | Style Settings                                   |
|            | Calibration Sensor   |   | Enable/Disable Cross Hair                        |

# 3.3 Object Tool Set

# <u>Object Tool Set</u>

| R.  | Select            | 202 | Pdf 417     |
|-----|-------------------|-----|-------------|
| -   | Horizontal Line   |     | Maxi Code   |
| - I | Vertical Line     | 纐   | Data Matrix |
| 1   | Oblique Line      |     | QR Code     |
|     | Box               |     | Micro PDF   |
|     | Filled Rectangle  |     | Aztec       |
| 0   | Ellipse           | Τ   | Text        |
|     | Rounded Rectangle | T   | Window Text |
| 1D  | Bar Code          |     | Graphics    |
| GS1 | GS1 Date Bar Code |     |             |

## 4. General Operation

## 4.1 Creating First Label

### Open and save a label file

Open a new label file

Click the icons in the Generic tool set

Save a Label file

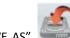

Click either icons "SAVE" Government of "SAVE AS" Click either icons "SAVE" or "SAVE AS" Click either icons "SAVE" or "SAVE AS" Click either icons to save the label files to disk. It's required to key-in file name when a dialog of SAVE AS is popping up (Don't key-in, the file type "ezpx", which is added by GoLabel itself in automatically), after file name key-in, please click SAVE icon in the dialog to save the label file with the file name you key-in.

In case, who want to save label with "TEXT/ASCII" format, please click icon **OUT** to transform the label as TEXT/ASCII format to the command area. The "TEXT/ASCII" format in command area is able to editing manually by user.

+^×

If these labels have some unloaded objects, such as graphics, Fonts or non GoDEX EZPL printer's commands (such as sphercial or round coner, GoLabel will reminding the total amount of illegal object unloading yet, marking white color on the fill-in columns and asking to user for key-in and download. Please follow instruction to key-in the appropriate object names then. (the names must be alphabetical and numbers only).

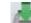

Please clcik the icon in command area that will save the label in "TEXT/ASCII" format to PC.

|        | .abel_1 ⊗                                                                          |             | and Area                  |    |
|--------|------------------------------------------------------------------------------------|-------------|---------------------------|----|
| mm     | 10 20 30 40 50 60 70 80 90 100 110 120 130 140 150 160 170 180 190 200 210 220 230 | *           | ^Q100,3<br>^W100          | h. |
|        |                                                                                    | _           | ^H5                       |    |
| 10     |                                                                                    |             | ^P1<br>^S3                |    |
| 20     |                                                                                    |             | ^AD<br>^C1                |    |
|        |                                                                                    |             | ^R0                       |    |
| 30     |                                                                                    |             | ~Q+0<br>^O0               |    |
| 40     |                                                                                    |             | ^D0                       |    |
| -      | 1234                                                                               | <b>→</b> ^X | ^E12<br>~R200             |    |
| 50     | E                                                                                  |             | ^L                        |    |
| 60     |                                                                                    |             | Dy2-me-dd<br>Th:m:s       |    |
|        |                                                                                    |             | BA3,316,194,3,7,80,0,1,12 |    |
| 70     |                                                                                    |             | 34<br>E                   |    |
| 80     |                                                                                    |             |                           |    |
| -      |                                                                                    |             |                           |    |
| 90     |                                                                                    |             |                           |    |
| 100    |                                                                                    |             |                           |    |
| 110    |                                                                                    |             |                           |    |
| 110    |                                                                                    |             |                           |    |
| 120    |                                                                                    |             |                           |    |
| 130    |                                                                                    |             |                           |    |
| 130    | v.                                                                                 |             | -                         | -  |
| Label_ | 0 Data Record 0 / 10 X: 110.5 Y: 130.3                                             |             | <b>_</b>                  |    |

### 4.2 Open an Existing File

- Click the icon "Open" under icon Generic Tool Set
- To open an existing file is able be previewing when cursor select to it, and click "Open" icon in the dialog to open it (or just double click the file name for instead). Only file type "ezpx" created by GoLabel is able be opened properly.
- Be noted 1: The file type "ezp" created by Qlabel is able be opened by GoLabel but may not 100% workable unless the file created in Qlabel and save it in "Qlabel Command Area" as the file type of "cmd" format, such as "Test.cmd". Although, these files can be retrieved by GoLabel but if these files have any graphic, photo, picture and curvature objects that created in Qlabel are still not be able to reproduce on GoLabel properly.
- Be noted 2: Only the "Text/ASCII" format of EZPL commands in the file type of "ezp" and "cmd" are retrievable by GoLabel but the inside of download objects (graphic, photo, picture and curvature shape) will be missed, that needs to recreate on GoLabel.

| Please Select Label File To Load                               |                                                                                                    |  |  |  |  |  |
|----------------------------------------------------------------|----------------------------------------------------------------------------------------------------|--|--|--|--|--|
| 查詢():                                                          | ): 🞯 桌面 🔍 🕜 🎓 🔛 -                                                                                                    |  |  |  |  |  |
| <ul> <li>         我最近的文件         <ul> <li></li></ul></li></ul> | NO BRAND BP-1100P G3 0N4 (120131-01) NO BRAND BP-1105 G3 0N4 (120131-01) NO BRAND BPFi-1000 G3 0N4 (120131-01) TEST FILE 不曉得的東西 常訴 做這個的報表 新資料次 圖 新資料次 圖 Milsbel 0 sepx 前 NewFile1.sep |  |  |  |  |  |
| 網路上的芳鄰                                                         |                                                                                                    |  |  |  |  |  |

## 4.3 Change Printer Setting

Click the icon on the Generic Tool Set, or just click the right key of mouse on the "Label Design Area" and select "Printer Setup"

Key-in the relevant parameters in the "Printer Setup" dialog

- Please select the model name of GoDEX barcode printer in the dialog first. If you don't know it clearly, please check the model name to the printer's bottom side that stuck a label with sufficient information.
- All the items are able be setting unless these items are not supported by this model of barcode printer
- Tear-off position: It's a printer stop position (after a label print out) that can be adjusting forth and back (+/- value, unit: mm). Key-in bigger adjusting value (number) in the dialog is meant that the next labels will move forward or backward longer. The setting value should not large or equal to label high. Every model of barcode has an own setting value and limitation of Tear-off position, please refer to the description of the EZPL command (^E) that states in the user or programming manual.

| Printer Setup Printer Interface              |                |  |  |  |
|----------------------------------------------|----------------|--|--|--|
| Printer Setup                                |                |  |  |  |
| Printer Model:                               | RT230          |  |  |  |
| Resolution:                                  | 300            |  |  |  |
| Darkness                                     | 5              |  |  |  |
| Speed                                        | 3.0 💌          |  |  |  |
| Stripper/Applicator                          | 0 (None)       |  |  |  |
| Labels per Cut                               | 0              |  |  |  |
| Printing Mode:                               | Direct Thermal |  |  |  |
| Tear-off Position (mm)                       | 12 ×           |  |  |  |
| 11 Copies of Label                           | Rotate 180     |  |  |  |
| Fix Number     1     Datat                   | base 👻         |  |  |  |
| <sup>1</sup> 2 <sup>3</sup> Number of Labels |                |  |  |  |
| Fix Number                                   |                |  |  |  |
| Print Sa                                     | ve Exit        |  |  |  |

## 4.4 Setup Database Printing

- If Database has been created and saved in the printer internal or external memory; it can be either: click icon on the Generic Tool Set, or just click the right key of mouse on the "Label Design Area" and then select "Printer Setup".
- Click the icon "USE DATABASE", and then choose which row of database going to using; the selected database will show up at the column field of "Data Record to Print" then.

| Printer Setup                                |                  |       |             |  |  |  |
|----------------------------------------------|------------------|-------|-------------|--|--|--|
| Printer Setup Printer Interface Use Database |                  |       |             |  |  |  |
| 🕡 Use Database 🛛 💡                           | xample : 0,1,3-7 | 0     |             |  |  |  |
| Data Record To Print 0-1,3                   | •                | ,9    |             |  |  |  |
|                                              | 5,0,9            |       |             |  |  |  |
| S/N PRODUCT                                  | DATE             | PRICE | BARCODE     |  |  |  |
| 0 🗹 1 Apple                                  | 3                | 12    | 22258580001 |  |  |  |
| 1 🗹 2 Orange                                 | 7                | 8     | 22258580002 |  |  |  |
| 2 🔲 3 Banana                                 | 2                | 3     | 22258580003 |  |  |  |
| 3 🗹 4 Watermelon                             | 10               | 5     | 22258580004 |  |  |  |
| 4 🔲 5 Papaya                                 | 3                | 3     | 22258580005 |  |  |  |
| 5 🔲 6 Grapefruit                             | 6                | 7     | 22258580006 |  |  |  |
| 6 📝 7 Mango                                  | 3                | 6     | 22258580007 |  |  |  |
| 7 🔲 8 Peach                                  | 2                | 9     | 22258580008 |  |  |  |
| 8 🔲 9 Lemon                                  | 5                | 3     | 22258580009 |  |  |  |
| ▶9 🗹 10 Strawberry                           | 2                | 7     | 22258580010 |  |  |  |
|                                              |                  |       |             |  |  |  |
|                                              |                  |       |             |  |  |  |
|                                              |                  |       |             |  |  |  |
|                                              |                  |       |             |  |  |  |
|                                              |                  |       |             |  |  |  |
| Print                                        | Con Con          | -     | Exit        |  |  |  |
| Print Save Exit                              |                  |       |             |  |  |  |

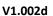

• The value in the fields of "Copies of Label" and "Number of Labels" are selectable to print more labels with copy or counting number during "Use Database" function.

| Printer Setup                 |                                 |                |  |  |  |  |
|-------------------------------|---------------------------------|----------------|--|--|--|--|
| Printer Setup                 | Printer Interface               | Use Database   |  |  |  |  |
| Printer Setup                 |                                 |                |  |  |  |  |
| Printer                       | Model:                          | G300 •         |  |  |  |  |
| Resolu                        | tion:                           | 203            |  |  |  |  |
| Darkne                        | ss                              | 5 🔹            |  |  |  |  |
| Speed                         |                                 | 3.0 -          |  |  |  |  |
| Strippe                       | r/Applicator                    | 0 (None)       |  |  |  |  |
| Labels                        | per Cut                         | 0              |  |  |  |  |
| Printing                      | Mode:                           | Direct Thermal |  |  |  |  |
| Tear-o                        | ff Position (m                  | 12             |  |  |  |  |
| 1 <sup>1</sup> Copies of L    | Rotate 180                      |                |  |  |  |  |
| ⊖ Fix Number                  | 1 💿 Data                        | abase S/N 🔹    |  |  |  |  |
| <sup>123</sup> Number of      | 2 <sup>3</sup> Number of Labels |                |  |  |  |  |
| Fix Number 1 ● Database S/N ● |                                 |                |  |  |  |  |
| Print Save Exit               |                                 |                |  |  |  |  |

## 4.5 Select Label Size and Media Type

Click the icon on the Generic Tool Set

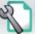

- The label parameters are definable, included "page width", "Page Height", "Left/Right Margin" and "Top/Bottom Margin"
  - ≻ The label can be saved as a "self-defined label" by key-in the label name in the column field of "Description" and click "Save as Template" then. In next times when GoLabel startup, user can select the previous saved ""self-defined label" in the pull down column field of "Template Page Form"

| PageSetup                                                                               |      |                                                         |
|-----------------------------------------------------------------------------------------|------|---------------------------------------------------------|
| Media Size Layout Media Type                                                            | Te   | mplate Page Form:                                       |
| Page Width (mm)  Page Height (mm)  Left / Right Margin (dot)  Top / Bottom Margin (dot) |      | scription:<br>w Label<br>Label Ordering Preview         |
| Save As Template                                                                        | Save | Page Size 100 mm x 100 mm<br>Label Size 100 mm x 100 mm |

- Select Media Type
  - > Label with gaps, a sticking label with liner, every label has a gap in between, called gap length.
  - Continuous, like a fax using paper roll. Due to its continuous, it must set a "Feed Paper Length" if who want has a printing gap in between label and label
  - Label with Mark: A label roller, it has a strip (or block) of black mark pre-printed on the back of liner. It needs setting the black mark's Width, Position and Zsign.

| PageSetup                                                                                                    |                                                                                                    |  |  |  |  |
|----------------------------------------------------------------------------------------------------|----------------------------------------------------------------------------------------------------|--|--|--|--|
| Media Size Layout Media Type                                                                                        | Standard Page Form:                                                                                |  |  |  |  |
| <ul> <li>Label with gaps</li> <li>Gap Length</li> <li>3 mm</li> <li>Continuous</li> <li>Label with marks</li> </ul> | Description:<br>New Label<br>Label Ordering Preview<br>Page S 100 mm 100 m<br>Label S 100 mm 100 m |  |  |  |  |
| Save As Standard Save                                                                                               | Exit                                                                                               |  |  |  |  |

|             | Width             |
|-------------|-------------------|
| 1.1         | 0 🚔 mm            |
| <b>[∓</b> ] | Position          |
| <b>—</b>    | 0 🚔 mm            |
| 1=1         | Zsign             |
|             | - Position Inside |

- Choose Media Layout
  - > Print Order: Label Printing Order is selectable by Copy, Left to Right or Top to Bottom
  - > Horizontal: Label is divided and making them in horizontal layout
  - > Vertical: Label is divided and making them in vertical layout
  - > Horizontal Gap/Pitch: to define the horizontal gap width between the labels
  - > Vertical Gap/Pitch: to define the vertical gap width between the labels
  - Label Shape: Three Label outer shape is selectable
  - Move cursor to inside of "Label Ordering Preview" area and click it, then the label shape and order can be changed immediately for user preview one by one.

| PageSetup                                                                                          |                                                                                                    |                                                                                                    |  |  |  |  |
|----------------------------------------------------------------------------------------------------|----------------------------------------------------------------------------------------------------|----------------------------------------------------------------------------------------------------|--|--|--|--|
| Media Size Layout                                                                                  | Media Type                                                                                                    | Standard Page Form:                                                                                |  |  |  |  |
| Print Order<br>Horizontal<br>Horizontal Gap/Pitch<br>Vertical<br>Vertical Gap/Pitch<br>Label Shape | Copy       ▼         1       ▼         0       ▼         1       ▼         0       ▼         0       ▼         0       ▼         0       ●         0       ●         0       ●         ○       ●         ●       ● | Description:<br>New Label<br>Label Ordering Preview<br>Page S 100 mm 100 m<br>Label S 100 mm 100 m |  |  |  |  |
| Save As Stan                                                                                       | idard Save                                                                                                    | Exit                                                                                               |  |  |  |  |

### 4.6 Printer Interface Setup

Printer interface: USB, LAN, LPT and Serial Ports are selectable as follow:

- Click the icon on Generic Tool Set, or just click the right key of mouse on the "Label Design Area" and then select "Printer Setup" and Choose "Printer Interface"
- Please select the port and set the parameter where the printer connected, such as USB, LAN, LPT and Serial Port.
- User can select "Driver Port" and click the icon is connected, this will automatic detect which model of printer is connected to those ports. Or, user who choose "Auto Detect Connected Printer on Startup" in the dialog, then GoLabel will always auto detect the connecting printer on next time when program re-startup.

| <ul> <li>□ Li</li> <li>○ S</li> <li>□ D</li> <li>□ D</li> <li>□ Auto</li> </ul> | ISB Port GO<br>AN Port 0.1<br>910<br>PT Port LP<br>Gerial Port CO<br>Baud Rate: 960<br>Parity: Nor<br>Data Bits: 8<br>Stop Bits: 1<br>Oriver Port Goo | T1<br>M1<br>10                     | 11460 •<br>I<br>V<br>V<br>V<br>V<br>V<br>V<br>V |                |        |
|---------------------------------------------------------------------------------|----------------------------------------------------------------------------------------------------|------------------------------------|-------------------------------------------------|----------------|--------|
| <ul> <li>□ Li</li> <li>○ S</li> <li>□ D</li> <li>□ D</li> <li>□ Auto</li> </ul> | AN Port 0.<br>910<br>PT Port LP<br>erial Port CO<br>Baud Rate: 960<br>Parity: Nor<br>Data Bits: 8<br>Stop Bits: 1<br>Oriver Port God                  | 0.0.0<br>0<br>11<br>M1<br>10<br>ne |                                                 |                |        |
| <ul> <li>□ Li</li> <li>○ S</li> <li>□ D</li> <li>□ D</li> <li>□ Auto</li> </ul> | AN Port 0.<br>910<br>PT Port LP<br>erial Port CO<br>Baud Rate: 960<br>Parity: Nor<br>Data Bits: 8<br>Stop Bits: 1<br>Oriver Port God                  | 0.0.0<br>0<br>11<br>M1<br>10<br>ne |                                                 |                |        |
| ⊙ S<br>⊙ D<br>⊘ Auto I                                                          | PT Port LP<br>erial Port CO<br>Baud Rate: 960<br>Parity: Nor<br>Data Bits: 8<br>Stop Bits: 1<br>Oriver Port God                                       | 1<br>M1<br>0<br>ne                 | •  <br>•  <br>•  <br>•  <br>•  <br>•            | <b>e</b>       |        |
| ⊙ S<br>⊙ D<br>⊘ Auto I                                                          | erial Port CO<br>Baud Rate: 960<br>Parity: Nor<br>Data Bits: 8<br>Stop Bits: 1<br>Driver Port Goo                                                     | M1<br>10<br>1e                     | •<br>•                                          | <b>Q</b>       |        |
| O D                                                                             | Parity: Nor<br>Data Bits: 8<br>Stop Bits: 1<br>Driver Port Goo                                                                                        | ne                                 | •                                               | Q <del>e</del> |        |
| Auto I                                                                          | Data Bits: 8<br>Stop Bits: 1<br>Driver Port Goo                                                                                                    |                                    | *                                               | œ              |        |
| Auto I                                                                          | Stop Bits: 1<br>Driver Port Goo                                                                                                    | dex EZPi-120                       | Ŧ                                               | œ              |        |
| Auto I                                                                          |                                                                                                    | dex EZPi-120                       | - OC                                            |                |        |
|                                                                                 |                                                                                                    |                                    |                                                 |                |        |
|                                                                                 | Detect Connecte                                                                                                    | d Printer On                       | Start Up                                        |                |        |
|                                                                                 |                                                                                                    |                                    | ·                                               |                |        |
| Print                                                                           | t                                                                                                    | Save                               | Exit                                            |                |        |
|                                                                                 |                                                                                                    | _                                  |                                                 |                | _      |
| ected Printer<br>ce Type   Printer Mode                                         | el DPI (dot)                                                                                                    | USB                                | Ма                                              | c Address      | IP Add |
| G300                                                                            | 203                                                                                                    | GODEX G30                          | 00#114600DA                                     |                |        |
|                                                                                 |                                                                                                    |                                    |                                                 |                |        |
|                                                                                 |                                                                                                    |                                    |                                                 |                |        |

Scanning Network Port ...

## 4.7 Text Setup - Key in a Text into the Label

The Fonts include internal font, download font, and external Font on CF card or USB Stick Memory

- Select "Text" in left side of screen, and then click the icon  $oldsymbol{T}$ .
- Move cursor to where the text will be located and click left key again.

There are three icons showing on the "Text Setup" dialog, "Text", Font Type", "Data Source"

- 1) In the sub-dialog "Text", the "Horizontal Expand", "Vertical Expand" and "Size in Dot" are definable by user.
  - In the right part, it has "Rotation" for Text angle selection, "Text Data" for text key-in and a Preview window.

| Text Setup     |             |    |             |         |
|----------------|-------------|----|-------------|---------|
| Text Font Type | Data Source |    |             |         |
|                |             |    | Rotation:   | Angle 0 |
| Horiz. Expand: |             | 1  | 🔲 Lock Obje |         |
| Verti. Expand: |             | 1  | Text Data   |         |
| Size in dots:  |             | 32 | GoLabel     |         |
|                |             |    |             |         |
|                |             |    |             |         |
|                |             |    | GoLabel     |         |
|                |             |    | Gulabei     |         |
|                |             |    |             |         |
|                |             |    |             |         |
|                |             |    |             |         |
|                |             |    |             |         |
|                |             |    |             |         |
|                |             |    |             |         |
|                |             | OK | Cancel      |         |

- 2) In the sub dialog "Font Type", user may choose and define the parameters for the "Internal Font", "Asian Font", "Download Font" and "True Type Fonts
  - > Internal Fonts are built-in on the printer's F/W, only alphabetical text and numbers are existed.
  - > Asian Font, user can choose some Asian font and download it to the printer Flash or USB memory
  - True Type Font (TTF), this new feature provides for user to download TTF file and define its parameters, which also supports to Multi-Language
    - Below dialogs will be popped up when select "True Type Font" and click "Download True Type Font"; then choose either of TTF file and download it to printer.

| Tex Font Type   | e Data Source            | TF Download Font Select            |             |              |
|-----------------|--------------------------|------------------------------------|-------------|--------------|
| Internal Font   | Default                  | Font Name                          | File Name   | File Size    |
| Asian Font      |                          | Aharoni Bold (TrueType)            | AHRONBD.TTF | 50468 Bytes  |
|                 | Download Asian Font      | Algerian (TrueType)                | ALGER.TTF   | 75272 Bytes  |
|                 |                          | Andalus (TrueType)                 | ANDLSO.TTF  | 158956 Bytes |
|                 |                          | Angsana New (TrueType)             | ANGSA.TTF   | 109808 Bytes |
| 🔵 Download Font |                          | Angsana New Bold (TrueType)        | ANGSAB.TTF  | 106220 Bytes |
|                 | Download New Font        | Angsana New Bold Italic (TrueType) | ANGSAZ.TTF  | 105636 Bytes |
|                 |                          | Angsana New Italic (TrueType)      | ANGSAI.TTF  | 103444 Bytes |
|                 |                          | Angsana UPC (True Type)            | ANGSAU.TTF  | 109784 Bytes |
| True Type Font  |                          | Angsana UPC Bold (True Type)       | ANGSAUB.TTF | 106236 Bytes |
|                 | Download True Type Font  | Angsana UPC Bold Italic (TrueType) | ANGSAUZ.TTF | 105592 Bytes |
| Built-in        |                          | Angsana UPC Italic (True Type)     | ANGSAUI.TTF | 103408 Bytes |
| Content         |                          | Aparajita (TrueType)               | APARAJ.TTF  | 222356 Bytes |
|                 | Download True Type Table | Aparajita Bold (TrueType)          | APARAJB.TTF | 215860 Bytes |
| Built-in        | ок                       | Aharoni Bold (TrueType)            | Cancel      |              |

- 3) In the sub dialog "Data Source", user can select where the text data going to come from "General" or "Database"
  - General: it select data source of text is coming from a pop up "self-defining table" that user can setup the text stream with serial number, variable, data and time then.
  - Database: There are six databases (SQL, Access, Oracle, Excel, Txt, DBF) can be adopting when user selected database in "Data Source" sub-dialog. In fact, it also can be created by the icon
     "Database Query" in "Generic Tool Set".
  - The detail of how to define serial number, variable and database, please refer to both paragraphs
     "Variable and Serial Number" and "Database" in the chapters 5.2 to 5.5

| Text Setup                                    |                                        |
|-----------------------------------------------|----------------------------------------|
| Text Font Type Data Source                    |                                        |
| General<br>Setup Serial, Variable, Date, Time | Rotation: Angle 0  Cock Obje Text Data |
| O Database<br>Insert Fields                   | GoLabel                                |
| Alignment :                                   | GoLabel                                |
| ОК                                            | Cancel                                 |

## GoLabel On-line Help

### 4.8 Using the Fonts Provided by Windows

GoLabel supports Windows Fonts but has some limitations due to these fonts is created truly by dot-matrix not like other fronts that built-in on printer. So, it may print slowly if selected too many Windows Fonts in the labels. Besides, the text stream on the label with these Windows Fonts is not be able linking to database, serial number for counting and variable for calculation, etc.

- Select "Text" in left side of screen, and then click icon in the "Object Too Set", move cursor to the location that "Window Text" will be located and click left key again.
- In the "Window Text Setup" dialog, click the "Font" it will pop up a sub-dialog for the font type and size selection. It also can be rotated, and changed (converted) to graphic.
- In case it "Changed to Graphic", then the text will convert to "Graphic Object" and then download to printer memory. This will helpful speed up the put-through-time, but it can't be editing anymore when it has been changed to Graphic.

| Window Text Setup         |                                                                       |
|---------------------------|-----------------------------------------------------------------------|
| Window Text Data Source   |                                                                       |
| Font<br>Change To Graphic | Rotation:     Angle 0       Lock Object       Text Data       GoLabel |
|                           | GoLabel                                                               |
| ОК                        | Cancel                                                                |

- In the sub dialog "Data Source", user can select where the text data going to come from "General" or "Database"
  - General: it select where the "Data Source" of text is coming from, which will pop up a "self-defining table" that user can define the text stream with serial number, variable, data and time.
  - > Database: There are six databases (SQL, Access, Oracle, Excel, Txt, DBF) can be adopting when user

selected database in "Data Source" sub-dialog. In fact, it also can be created by the icon "Database Query" in "Generic Tool Set".

The detail of how to define serial number, variable and database, please refer to both paragraphs "Variable and Serial Number" and "Database" in the chapters 5.2 to 5.5

| Window Text Setup                                                                                                |                                                                                                    |  |  |
|----------------------------------------------------------------------------------------------------|----------------------------------------------------------------------------------------------------|--|--|
| Window Text Data Source                                                                                          |                                                                                                    |  |  |
| <ul> <li>General</li> <li>Setup Serial, Variable, Date, Time</li> <li>Database</li> <li>Insert Fields</li> </ul> | Rotation: Angle 0  Constant Angle 0 Constant Angle 0 Cons |  |  |
|                                                                                                    | GoLabel                                                                                                    |  |  |
| ОК                                                                                                    | Cancel                                                                                                    |  |  |

### 4.9 Create a Barcode

#### 4.9.1 Create 1D Barcode

#### 1) Symbology

- Select "Barcode" in the left side of screen, and then click the icon of the "Object Too Set", and move cursor to the location that "1D Barcode" will be located and click left key again.
- There are four sub-dialogs in the "Barcode Setup" Symbology, Human Readable Style, Font and Data Source
- In the Symbology sub-dialog, choose barcode type first and then define its Height, Narrow, Width, and Width/Narrow Ratio. Be sure to design a corrective barcode for scanner reading.
- The barcode also can be rotated from 0, 90, 180- and 270 degree. A field of "Bar Code Data" may key-in by users themselves.
- After the completed of definition the Barcode, please click "Refresh Preview" to preview the designing Barcode, or press "Enter Key" while you key-in the data to the field of "Bar Code Data"
- There are many documents on the web or book story can be reference if someone is no idea how to design the 1D barcode.

| BarCode Setup                                                                                                    |                                                                                                    |
|----------------------------------------------------------------------------------------------------|----------------------------------------------------------------------------------------------------|
| Symbology       Human Readable Style       Font       I ↓ ▶         Symbology:       Code39       •         Code 128 Subset       •       •         Code Se       Code Se       •         Height<br>(24~1200) dot:       80       •       10       mm         •       0 dot       •       •       •       •         •       0.375       14.62       •       •         •       0.875       34.12       •       • | Rotation: Angle 0  Lock Obje Bar Code Data (Please Press <enter> To Refresh Preview Area )  1234  Refresh Preview  1234  1234</enter> |
| Wide/Narrow Ratio                                                                                                    | Cancel                                                                                                    |

### 2) Human Readable Style

• Click and enter to sub-dialog "Human Readable Style", to select "Position Alignment" and "Offset" that decides where the position of "TEXT" to be alignment, which also will update the display on "Preview" window.

| BarCode Setup                       |                                                                                                    |
|-------------------------------------|----------------------------------------------------------------------------------------------------|
| Symbology Human Readable Style Font | Rotation: Angle 0   Lock Obje   Bar Code Data   (Please Press <enter> To Refresh Preview Area )     1234   Refresh Preview   1234</enter> |
| ок                                  | Cancel                                                                                                    |

#### 3) Font

Click and enter into sub-dialog "Font", to define the font size, type and font, etc.

| BarCode Setup        |         |               |       |                                  |                          |
|----------------------|---------|---------------|-------|----------------------------------|--------------------------|
| Human Readable Style | Font    | Data Source   | . ♦ Þ | Rotation:                        |                          |
| BuildIn Font         |         |               |       | Lock Obje Bar Code Data          | Anale 0                  |
| System Font          |         | Select Font   |       | (Please Press <enter> To</enter> | o Refresh Preview Area ) |
| Font:                | Microso | ft Sans Serif |       | 1234                             | ,,                       |
| Point Size:          | 17      |               |       | Refresh Preview                  |                          |
| Bold                 |         |               |       |                                  |                          |
| ☐ Italic             |         |               |       | 1234                             |                          |
|                      |         | ОК            |       | Cancel                           | ]                        |

### 4) Data Source

In the sub dialog "Data Source", user can select where the data source will be linked to Barcode - "General" or "Database"

- General: it select where the "Data Source" of Barcode is coming from, which will pop up a "self-defining table" that user can define the text stream with serial number, variable, data and time.
- Database: There are six databases (SQL, Access, Oracle, Excel, Txt, DBF) can be adopting when user

selected database in "Data Source" sub-dialog. In fact, it also can be created by the icon Database "Database" (Database) Query" in "Generic Tool Set".

• The detail of how to define serial number, variable and database, please refer to both paragraphs "Variable and Serial Number" and "Database" in the chapters 5.2 to 5.5

| BarCode Setup                           |                                                         |
|-----------------------------------------|---------------------------------------------------------|
| Human Readable Style Font (Data Source) |                                                         |
|                                         | Rotation: Angle 0                                       |
| General                                 | Cock Obje                                               |
| Setup Serial, Variable, Date, Time      | Bar Code Data                                           |
|                                         | (Please Press <enter> To Refresh Preview Area )</enter> |
| O Database                              | 1234                                                    |
| Insert Fields                           | Refresh Preview                                         |
|                                         |                                                         |
|                                         | 1234                                                    |
| ОК                                      | Cancel                                                  |

#### 4.9.2 Create GS1 DataBar

#### 1) Symbology

- Select "Barcode" in left side of screen, then click the icon in the "Object Too Set", and move cursor to the location that "GS1 Databar" will be located and click left key again.
- There three sub-dialogs in the "GS1 Databar Setup" Symbology, Human Readable Style and Data Source
- In the Symbology sub-dialog, choose the type of GS1 Databar first and then define its Height, Narrow and Segs/Row then. Be sure to design a corrective GS1 Databar for scanner reading.
- The GS1 Databar also can be rotated from 0, 90, 180- and 270 degree. A field of "Bar Code Data" may key-in by users themselves.
- After the completed of definition the GS1 Databar, please click "Refresh Preview" to preview the designing GS1 Databar, or press "Enter Key" while the data is completed key-in to the field of "Bar Code Data"
- There are many documents on the web or book story can be reference if someone is no idea how to design the GS1 Databar.

| GS1 DataBar Setup                  | 1                                                         |             |                                                                                                    |  |
|------------------------------------|-----------------------------------------------------------|-------------|----------------------------------------------------------------------------------------------------|--|
| Symbology:<br>Narrow:<br>Segs/Row: | Human Readable Style          Omnidir         3         4 | Data Si 4 > | Rotation: Angle 0  Lock Obje Bar Code Data (Please Press <enter> To Refresh Preview Area )  1234567890000  Refresh Preview  (01)12345678900005</enter> |  |
|                                    | OF                                                        | <           | Cancel                                                                                                    |  |

#### 2) Human Readable Style

• Click and enter to sub-dialog "Human Readable Style", to select "Position Alignment" that decides where the position of "TEXT" to be alignment, which also will update the display on "Preview" window.

| GS1 DataBar Setup    |              |                                                                                                    |         |  |
|----------------------|--------------|----------------------------------------------------------------------------------------------------|---------|--|
| Human Readable Style | Data Source  | <br>Potation:                                                                                                    | Angle 0 |  |
| Position Aligment:   | Left, Bottom | Rotation:<br>Lock Obje<br>Bar Code Data<br>(Please Press <enter> To<br/>1234567890000<br/>Refresh Preview<br/>(01)12345678</enter> |         |  |
|                      | OK           | Cancel                                                                                                    |         |  |

### 3) Data Source

In the sub dialog "Data Source", user can select where the GS1 Databar going to come from - "General" or "Database"

- General: it select where the "Data Source" of GS1 Databar is coming from, which will pop up a "self-defining table" that user can define the text stream with serial number, variable, data and time.
- Database: There are six databases (SQL, Access, Oracle, Excel, Txt, DBF) can be adopting when user

selected database in "Data Source" sub-dialog. In fact, it also can be created by the icon Database "Database" (Database Query" in "Generic Tool Set".

• The detail of how to define serial number, variable and database, please refer to both paragraphs "Variable and Serial Number" and "Database" in the chapters 5.2 to 5.5

| GS1 DataBar Setup                                    |                                                                                                    |
|------------------------------------------------------|----------------------------------------------------------------------------------------------------|
| Human Readable Style Data Source                     | Rotation: Angle 0                                                                                                    |
| General           Setup Serial, Variable, Date, Time | Rotation:     Angle 0       Lock Obje       Bar Code Data       (Please Press <enter> To Refresh Preview Area )</enter> |
| O Database Insert Fields                             | 1234567890000         Refresh Preview         (01)12345678900005                                                        |
| ОК                                                   | Cancel                                                                                                    |

### 4.9.3 Create MaxiCode

- Select "Barcode" in left side of screen, then click the icon for Maxicode creating
  - Move cursor to the location where the Maxicode will be creating, and press left key of mouse then
- It will pop up a dialog below, please Key-in and select the parameters of Maxicode

| MaxiCode Setup                                                                                                    |                                   |                                   |
|----------------------------------------------------------------------------------------------------|-----------------------------------|-----------------------------------|
| MaxiCode Data Source                                                                                               |                                   | 🗇 Lock Object                     |
| Symbol Number:<br>Number of Symbols:<br>Mode:<br>Post Code:<br>Country Code (3 digit):<br>Service Class (3 digit): | 1<br>2<br>068107317<br>840<br>666 | Message (1~84 characters): 123456 |
|                                                                                                    | ОК                                | Cancel                            |

In the sub dialog "Data Source", user can select where the Maxicode going to come from - "General" or "Database"

- General: it select where the "Data Source" of Maxicode is coming from, which will pop up a "self-defining table" that user can define the text stream with serial number, variable, data and time.
- Database: There are six databases (SQL, Access, Oracle, Excel, Txt, DBF) can be adopting when user

selected database in "Data Source" sub-dialog. In fact, it also can be created by the icon **Set** "Database Query" in "Generic Tool Set".

• The detail of how to define serial number, variable and database, please refer to both paragraphs "Variable and Serial Number" and "Database" in the chapters 5.2 to 5.5

| MaxiCode Setup                     |                                        |
|------------------------------------|----------------------------------------|
| MaxiCode Data Source               |                                        |
| General                            | Lock Object Message (1~84 characters): |
| Setup Serial, Variable, Date, Time | 123456                                 |
| O Database                         |                                        |
| Insert Fields                      |                                        |
|                                    |                                        |
|                                    |                                        |
|                                    |                                        |
|                                    |                                        |
|                                    |                                        |
|                                    |                                        |
|                                    | Second Arthur                          |
| OK                                 | Cancel                                 |
|                                    |                                        |

### 4.9.4 Drawing PDF417

- Select "Barcode" in left side of screen, then click the icon for PDF417 creating
- Move cursor to the location where the PDF417 will be creating, and press left key of mouse then
- It will pop up a dialog below, please Key-in and select the parameters of PDF417

| Pdf417 Setup                         |                                                      |                                       |         |
|--------------------------------------|------------------------------------------------------|---------------------------------------|---------|
| Pdf 417     Data Source       Width: | 3 x<br>3 x<br>3 x<br>3 x<br>3 x<br>3 x<br>3 x<br>7 x | Rotation:<br>Lock Obje 0123456789 012 | Angle 0 |
|                                      | ОК                                                   | Cancel                                |         |

In the sub dialog "Data Source", user can select where the PDF417 going to come from - "General" or "Database"

- General: it select where the "Data Source" of PDF417 is coming from, which will pop up a "self-defining table" that user can define the text stream with serial number, variable, data and time.
- Database: There are six databases (SQL, Access, Oracle, Excel, Txt, DBF) can be adopting when user

selected database in "Data Source" sub-dialog. In fact, it also can be created by the icon **Set** "Database Query" in "Generic Tool Set".

• The detail of how to define serial number, variable and database, please refer to both paragraphs "Variable and Serial Number" and "Database" in the chapters 5.2 to 5.5

| Pdf417 Setup                       |                   |         |
|------------------------------------|-------------------|---------|
| Pdf 417 Data Source                |                   |         |
|                                    | Rotation:         | Angle 0 |
| General                            | 🔲 Lock Obje       |         |
| Setup Serial, Variable, Date, Time | 0100/50700        |         |
|                                    | 0123456789<br>012 |         |
| O Database                         |                   |         |
| Insert Fields                      |                   |         |
|                                    |                   |         |
|                                    |                   |         |
|                                    |                   |         |
|                                    |                   |         |
|                                    |                   |         |
|                                    |                   |         |
|                                    |                   |         |
|                                    |                   |         |
| ОК                                 | Cancel            |         |
|                                    |                   |         |

#### 4.9.5 **Create DataMatrix Code**

Select "Barcode" in left side of screen, then click the icon for DataMatrix creating •

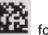

- Move cursor to the location where the DataMatrix will be creating, and press left key of mouse then
- It will pop up a dialog below, please Key-in and select the parameters of DataMatrix ۲

| DataMatrix Code Setup                                                       |    |                                                     |         |
|-----------------------------------------------------------------------------|----|-----------------------------------------------------|---------|
| BarCode       Data Source         Multiple (1~8):       Special Characters: | 5  | Rotate:<br>Lock Obje<br>Bar Code Data<br>0123456789 | Angle 0 |
|                                                                             | ОК | Cancel                                              |         |

In the sub dialog "Data Source", user can select where the DataMatrix going to come from - "General" or "Database"

- General: it select where the "Data Source" of DataMatrix is coming from, which will pop up a "self-defining table" that user can define the text stream with serial number, variable, data and time.
- Database: There are six databases (SQL, Access, Oracle, Excel, Txt, DBF) can be adopting when user

selected database in "Data Source" sub-dialog. In fact, it also can be created by the icon **Set** "Database Query" in "Generic Tool Set".

• The detail of how to define serial number, variable and database, please refer to both paragraphs "Variable and Serial Number" and "Database" in the chapters 5.2 to 5.5

| DataMatrix Code Setup              |                 |
|------------------------------------|-----------------|
| BarCode Data Source                |                 |
|                                    | Rotate: Angle 0 |
| General                            | 🔲 Lock Obje     |
| Setup Serial, Variable, Date, Time | Bar Code Data   |
|                                    | 0123456789      |
| Database                           |                 |
| land Fields                        |                 |
| Insert Fields                      |                 |
|                                    |                 |
|                                    |                 |
|                                    |                 |
|                                    |                 |
|                                    |                 |
|                                    |                 |
|                                    |                 |
| ОК                                 | Cancel          |
|                                    |                 |

### 4.9.6 Create QRCode

- Select "Barcode" in left side of screen, then click the icon for QRCodex creating
- Move cursor to the location where the QRCodex will be creating, and press left key of mouse then
- It will pop up a dialog below, please Key-in and select the parameters of QRCodex

| QRCode Setup             |             |               |         |
|--------------------------|-------------|---------------|---------|
| QRCode Data Source       |             |               |         |
|                          |             | Rotate:       | Angle 0 |
| Multiple (1~8):          | 5           | 🔲 Lock Object |         |
| Error Correction Level:  | Medium      |               |         |
| Mask factor:             | 7 •         | 01234566789   |         |
| Туре:                    | Enhanced •  |               |         |
| Data Mode Character Set: | Mixing Mode |               |         |
| Special Characters:      | •           |               |         |
|                          |             |               |         |
|                          |             |               |         |
|                          |             |               |         |
|                          |             |               |         |
|                          |             |               |         |
|                          | OK          | Cancel        |         |
|                          |             |               |         |

In the sub dialog "Data Source", user can select where the QRCodex going to come from - "General" or "Database"

- General: it select where the "Data Source" of QRCodex is coming from, which will pop up a "self-defining table" that user can define the text stream with serial number, variable, data and time.
- Database: There are six databases (SQL, Access, Oracle, Excel, Txt, DBF) can be adopting when user

selected database in "Data Source" sub-dialog. In fact, it also can be created by the icon **Set** "Database Query" in "Generic Tool Set".

• The detail of how to define serial number, variable and database, please refer to both paragraphs "Variable and Serial Number" and "Database" in the chapters 5.2 to 5.5

| QRCode Setup                       |             |         |
|------------------------------------|-------------|---------|
| QRCode Data Source                 |             |         |
|                                    | Rotate:     | Angle 0 |
| General                            | Lock Object |         |
| Setup Serial, Variable, Date, Time |             |         |
|                                    | 01234566789 |         |
| ⊙ Database                         |             |         |
| Insert Fields                      |             |         |
|                                    |             |         |
|                                    |             |         |
|                                    |             |         |
|                                    |             |         |
|                                    |             |         |
|                                    |             |         |
|                                    |             |         |
| ОК                                 | Cancel      |         |
|                                    |             |         |

## GoLabel On-line Help

### 4.10 Drawing Line, Rectangle and Circle

### 4.10.1 Drawing Line (Horizontal Line, Vertical Line and Oblique Line)

• Select "Shape" in left side of screen, and then click either icon of the drawing tool - Horizontal

| Line —— , Vertical Lin | e 🖡 or Oblique Line 🖊 |
|------------------------|-----------------------|

II.

• Move cursor to the location where the first point of line will be drawing, press left key of mouse and drag it to end point and release it then.

1

- The object's location and length are movable and adjustable by mouse with left key dragging while it's being selected.
- Double click to the line that will pop up a "Setup" dialog for the length and thickness editing

| Horizontal Line Setup |     |              |                     |  |  |
|-----------------------|-----|--------------|---------------------|--|--|
|                       |     |              |                     |  |  |
| Length :              | 393 | <b>49.12</b> | 2 <mark>5</mark> mm |  |  |
| Thickness:            | 12  | <b>2</b> 1   | <mark>.5</mark> mm  |  |  |
| Lock Object           |     |              |                     |  |  |
| Line Style            |     |              |                     |  |  |
| ● o, overwrite        |     |              |                     |  |  |
| ок                    |     | Cancel       |                     |  |  |

### 4.10.2 Drawing Filled Rectangle

Select "Shape" in left side of screen, and then click the icon

for filled rectangle drawing

- Move cursor to the location where the first point of rectangle will be drawing, press left key of mouse and drag it to end point and release it then.
- The object's location, width and height are movable and adjustable by mouse with left key dragging while it's being selected.
- Double click to the rectangle that will pop up a "Setup" dialog for the width and height editing

| Fill Rectangle Setup                                     |            |     |          |       |    |
|----------------------------------------------------------|------------|-----|----------|-------|----|
|                                                          |            |     |          |       |    |
| Widt                                                     | h:         | 374 | ▲<br>▼   | 46.75 | mm |
| Heig                                                     | ht:        | 266 | <b>•</b> | 33.25 | mm |
|                                                          | ock Object |     |          |       |    |
| Line Style                                               |            |     |          |       |    |
| <ul> <li>● o, overwrite</li> <li>○ e, Inverse</li> </ul> |            |     |          |       |    |
|                                                          | ОК         |     | С        | ancel | ]  |

### 4.10.3 Drawing Box or Rectangle

- Select "Shape" in left side of screen, and then click the icon La for box/rectangle drawing
- Move cursor to the location where the first point of box/rectangle will be drawing, press left key of mouse and drag it to end point and release it then.
- The object's location, width and height are movable and adjustable by mouse with left key dragging while it's being selected.
- Double click to the box/rectangle that will pop up a "Setup" dialog for the width, height and thickness editing

| Rectangle Setup            |          |    |             |
|----------------------------|----------|----|-------------|
| Rectangle                  |          |    |             |
|                            |          |    | Lock Object |
| Width:                     | 296 🚔 37 | mm |             |
| Height:                    | 232 🊔 29 | mm |             |
| Horizontal Line Thickness: | 4        |    |             |
| Vertical Line Thickness:   | 4        |    |             |
|                            | ОК       |    | Cancel      |

### 4.10.4 Drawing Rounded Rectangle

- Select "Shape" in left side of screen, and then click the icon U for rounded rectangle drawing
- Move cursor to the location where the first point of rounded rectangle will be drawing, press left key of mouse and drag it to end point and release it then.
- The object's location, width and height are movable and adjustable by mouse with left key dragging while it's being selected.
- Double click to the rounded rectangle that will pop up a "Setup" dialog for the width, height, thickness, fill pattern and brush color editing

| Round Rectangle Setup |             |             |
|-----------------------|-------------|-------------|
| Round Rectangle       |             | Lock Object |
| Width:                | 496 🚔 62 mm |             |
| Height:               | 368 💂 46 mm |             |
| Thickness             | 4 🖉 🖉 Line  |             |
| Fill Patterns:        | LargeGrid   |             |
| Brush Color           | White       |             |
|                       | ОК          | Cancel      |

#### 4.10.5 **Drawing Circle or Ellipse**

Select "Shape" in left side of screen, and then click the icon

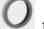

J for circle/ellipse drawing

- Move cursor to the location where the first point of circle/ellipse will be drawing, press left key of mouse and drag it to end point and release it then.
- The object's location, width and height are movable and adjustable by the dragging while user presses the left key of mouse on the object when it's being selected.
- Double click to the circle/ellipse that will pop up a "Setup" dialog for the width, height, thickness, fill pattern and brush color editing

| Ellip | se Setup                                   |                |             |          |
|-------|--------------------------------------------|----------------|-------------|----------|
|       | Ellipse                                    |                |             |          |
|       | Width:<br>Height:                          | 462 牵<br>400 🗬 | 57.75<br>50 | mm<br>mm |
|       | Thickness<br>Fill Patterns:<br>Brush Color | 2              | ✓ Line      | •        |
|       |                                            |                | ОК          |          |

### 4.11 Create Graphic

- Select "Graphic" in left side of screen, and then click the icon for Graphic creating
- Move cursor to the location where the "Graphic" will be creating, and press left key of mouse then.
- In the Graphic dialog, select "Graphic Source" will pop up a sub-dialog to load graphic/image from either file, clipboard or a downloaded graphic.

Select the downloaded graphic in printer, user can choose where the Graphic going to come from - "General" or "Database"

- General: it select "Graphic", user can define the text stream of Graphic with serial number, variable, data and time.
- Database: There are six databases (SQL, Access, Oracle, Excel, Txt, DBF) can be adopting when user selected database in the dialog. In fact, it also can be created by the icon "Database Query" in "Generic Tool Set".
- The detail of how to define serial number, variable and database, please refer to both paragraphs "Variable and Serial Number" and "Database" in the chapters 5.2 to 5.5
- To remove/delete the printer's saved "Graphic", please go on the "Advance Tool Set", which has an icon

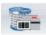

"Delete Printer Object"

| Graphic Setup                                                                      |                                      |           |   |
|------------------------------------------------------------------------------------|--------------------------------------|-----------|---|
| Graphics Source                                                                    | Graphics Operation                   |           |   |
| From File                                                                          | Select Image File                    | Rotation: | 0 |
| From Clipboard                                                                     |                                      |           |   |
| General Sam                                                                        | iple<br>Serial, Variable, Date, Time |           |   |
| <ul> <li>Database</li> <li>Insert Field</li> <li>Select From Download R</li> </ul> |                                      |           |   |
|                                                                                    | ОК                                   | Cancel    |   |

• In the sub-dialog "Graphic Operation", the graphic can be defining and/or processing with width, height, rotation angle and color.

| Graphic Setup                                                                                                    |                   |             |   |
|----------------------------------------------------------------------------------------------------|-------------------|-------------|---|
| Graphics Source G                                                                                                    | raphics Operation |             |   |
|                                                                                                    |                   | Rotation:   | 0 |
| Width:                                                                                                    | 100 🚔 12.5 mm     | Lock Object |   |
| Height:                                                                                                    | 100 🚔 12.5 mm     |             |   |
| Flip:                                                                                                    | None              |             |   |
| Color Inverse                                                                                                    |                   |             |   |
| <ul> <li>HalfToning</li> <li>None</li> <li>Cluster Dithering</li> <li>Dipersed Dithering</li> <li>Diffusion Dithering</li> </ul> | g                 |             |   |
|                                                                                                    |                   |             |   |
|                                                                                                    | ОК                | Cancel      |   |

## 4.12 Lock Object

In entire "Object" dialogs, it has a function called "Lock Object" that allowed user to lock the object not for move or modify.

- Select "Lock Object" in the dialog to lock object not be moving or modify.
- If user wants removing a "Lock Object", please double click "Object" itself, enter the dialog to deselect "Lock Object" this function and choose "OK" to close, then the Object will be unlock.

## 5. Advance Operation

### 5.1 Command Format

Label Design Area by the icon "Import"

A label has been well created or during the editing; user may click the icon "Export" in the Command Area, to export/convert the entire parameters and contents in the "Label Design Area to become "Text/ASCII Commands".
Format" on the Command Area. Then it can be saved as a pure "TEXT/ASCII" file by the icon or send it to printer directly by the icon "Send".
To retrieve a saved "TEXT/ASCII" file back, please open it by the icon "Open", and then import it back to the immediate the immediate the immediate the interval of the immediate the immediate the immediate the interval of the immediate the immediate the interval of the immediate the immediate the imm

IN

The labels exported to the Command Area in "TEXT/ASCII" format and can be editing and saving as a "TEXT/ASCII" file on PC. Thus, in DOS mode, user may work on this file with DOS commands - COPY, PRINT, TYPE, etc. to manipulate this "TEXT/ASCII" file and then send/print it to the printer directly. Besides, the commands in the Command Area are exported direct from the Label Design Area. For certain high level application, GoLabel provides these quickly and convenient of operation tools for SI engineer and software designer.

|           |   | 1    | ,                                                                                                    | <u> </u> |
|-----------|---|------|----------------------------------------------------------------------------------------------------|----------|
| Label_0 💿 | , | Comm | and Area                                                                                                    | $\sim$   |
|           |   |      | 4H5           4P1           ^S3           ^AD1           ~C1           ~R0           ~Q+0           ~00           ~00           ~D0           ~E12           ~R200 |          |

## 5.2 Using Serial Number

### 5.2.1 Create Serial Number

In the Barcode, Text, Graphic of the Object Dialogs, It has a sub-dialog "Data Source" or "Graphic Source", which can choose "General" and then click "Setup Serial, Variable, Date, Time" to open a 3<sup>rd</sup> level dialog respectively.

| Text Setup                                                                                                    | 14 A A A A A A A A A A A A A A A A A A A                                                                                                    |
|----------------------------------------------------------------------------------------------------|----------------------------------------------------------------------------------------------------|
| Text Font Type Data Source    General  Setup Serial, Variable, Date, Time  Database  Insert Fields  Alignment : | Rotation: Angle 0   Careford Collaber  Careford Collaber  Angle 0  Careford Collaber  Angle 0  Careford Collaber  Angle 0  Careford Collaber  Angle 0  Careford Collaber  Angle 0  Careford Collaber  Angle 0  Careford Collaber  Angle 0  Careford Collaber  Angle 0  Careford Collaber  Angle 0  Careford Collaber  Angle 0  Careford Collaber  Angle 0  Careford Collaber  Angle 0  Careford Collaber  Angle 0  Angle 0  Angle |
| ОК                                                                                                    | Cancel                                                                                                    |

Click "Edit" in the dialog of "Setup Serial, Variable, Date, Time" to open a 4<sup>th</sup> level dialog "Serial Number Maintain". After Editing, please select which one and click "Insert" to insert serial number to the Object.

| Setup Serial, Variable, Da | ate, Time                                   |                         |        |      |
|----------------------------|---------------------------------------------|-------------------------|--------|------|
| Data                       |                                             |                         |        |      |
| ^C2 ^C1 ^C0 GoLabel        |                                             |                         |        |      |
| Serial No:                 | ^C0,1,+1,Prompt1<br>^C0,1,+1,Prompt1        | rial/Variable/Time/Date | Insert | Edit |
|                            | ^C1,A100,+1,Prompt2<br>^C2,C1000,+1,Prompt3 |                         | Insert | Edit |
| Time :                     | Expiration Hour (0~999)<br>0                | Minute (0~59)<br>0      | Insert | Edit |
| Date :                     | Expiration Date (0~9999)<br>0               | Hour (0~23)<br>0        | Insert | Edit |
| Varia                      | ble Calculation                             | ОК                      | Cancel |      |

- Select the editing column first and click "Add", key-in its "Starting Value" and other parameters, then click "Modified" to confirm. Repeat this editing to the rest columns and until all the columns of serial number are done.
- "Prompt for value before print" is set, printer will stop and display a "Prompt" message on Printer (Standalone Model only) and waiting for user to enter starting value

For Example (make three S/N in a text stream "GoLabel" :

- In column 0: Click "Add" first, Set "Starting Value" to 1 and other parameters, then Click "Modified"
- In column 1: Click "Add" first, Set "Starting Value" to 100 and other parameters, then Click "Modified"
- In column 2: Click "Add" first, Set "Starting Value" to 1000 and other parameters, then Click "Modified" and "OK" to close the dialog back to last dialog "Setup Serial, Variable, Date, Time"
- Hence, it has 3 serial numbers can be selected by the Object of this designing Label.
- Select which on of Serial Number first and click "Insert", repeat select C0, C1 and C2 then,
- The result is "^C2 ^C1 ^C0 GoLabel". (A space is manually inserted in between the S/N 0, 1 and2)
- The Print Out is first label "1000 100 1 GoLabel", second "1001 101 2 GoLabel", third "1002 102 3 GoLabel", etc.

|         |                | E                  | dit Serial Number |                              |         |                  |     |
|---------|----------------|--------------------|-------------------|------------------------------|---------|------------------|-----|
| Startir | ng Value       | 1                  | Prompt for value  | e before print               | Prompt  |                  |     |
| Increi  | ment/Decrement | + •                | Radix             |                              | Decimal | (0~9)            | •   |
| Step    |                | 1                  |                   |                              |         |                  |     |
|         |                | Add                | Clear             | Clear                        | All     |                  |     |
|         |                | Se                 | rial Number Table |                              |         |                  |     |
|         | Starting Value | Increment/Decremer | Step              | Prompt for v<br>before print | alue    | Radix            |     |
| 0*      | 1              | +                  | 1                 | Prompt                       |         | Decimal (0~9)    |     |
| 1*      | 100            | +                  | 1                 | Prompt                       |         | HexaDecimal (0~9 | . = |
| 2*      | 1000           | +                  | 1                 | Prompt                       |         | Base36 (0~9 A~Z) |     |
| ▶3      |                |                    |                   |                              |         |                  | -[  |
| 4       |                |                    |                   |                              |         |                  |     |
| 5       |                |                    |                   |                              |         |                  |     |
| 6       |                |                    |                   |                              |         |                  | -   |
|         |                |                    |                   |                              |         |                  |     |

### 5.2.2 Editing Serial Number

- Double click the Object that the serial number will be modifying
- The editing procedures are similar to the creating, just select the row that wants to modify and makes the editing directly.
- There are two more icons are reserved for editing. The icon "Clear" it remove serial number one by one, "Clear All" that deletes all the serial numbers in once.

|                   |                | E                  | Edit Serial Number |                                  |                    |
|-------------------|----------------|--------------------|--------------------|----------------------------------|--------------------|
|                   |                |                    |                    |                                  |                    |
| Startir           | ng Value       | 1000               | Prompt for value   | e before print S/N #3            |                    |
| Increi            | ment/Decrement | + •                | Radix              | Decim                            | al (0~9)           |
| Step              |                | 1                  |                    |                                  |                    |
|                   |                |                    |                    |                                  | <b>_</b>           |
|                   |                | Add                | Clear              | Clear All                        |                    |
|                   |                | Se                 | erial Number Table |                                  |                    |
|                   | Starting Value | Increment/Decremer | Step               | Prompt for value<br>before print | Radix              |
| 0*                | 1              | +                  | 1                  | S/N #1                           | Decimal (0~9)      |
| 1                 | 100            | +                  | 1                  | S/N #2                           | HexaDecimal (0~9 = |
| 1*                | 1000           | +                  | 1                  | S/N #3                           | Decimal (0~9)      |
| 2*                |                |                    |                    |                                  |                    |
| 1                 |                |                    |                    |                                  |                    |
| 2*                |                |                    |                    |                                  |                    |
| 2*                |                |                    |                    |                                  |                    |
| 2*<br>•3<br>4     |                |                    |                    |                                  |                    |
| 2*<br>3<br>4<br>5 |                |                    |                    |                                  |                    |

### 5.3 Using Variable

Be noted: Variable Create in GoLabel is for the printer that working in "Standalone" mode and operating with "Recall Label" only.

### 5.3.1 Create Variable

In the Barcode, Text, Graphic of the Object Dialogs, It has a sub-dialog "Data Source" or "Graphic Source", which can choose "General" and then click "Setup Serial, Variable, Date, Time" to open a 3<sup>rd</sup> level dialog respectively.

Click "Edit" in the dialog of "Setup Serial, Variable, Date, Time" to open a 4<sup>th</sup> level dialog - "Variable Maintain". After Editing, please select which one and click "Insert" to insert "Variable" to the Object.

- Select the editing column first and click "Add", key-in its "Set Maximum Number of Character" and other parameters, then click "Modified" to confirm. Repeat this editing to the rest columns and until all the columns of Variable is done.
- "Prompt for value before print" is set, printer will stop and display a "Prompt" message on Printer (Standalone Mode only) and waiting for first starting value input and enter (Bug)

For Example (make two variables in a text stream "GoLabel":

- Select column 0: Click "Add" first, Set "Set Maximum Number of Character" to 3 and other parameters, then Click "Modified"
- Select column 1: Click "Add" first, Set "Set Maximum Number of Character" to 4 and other parameters, then Click "Modified"
- Hence, it has two variables can be selected by the Object of this designing Label.
- Select which one of Variable first and click "Insert", repeat select V00 and V01 then,
- The result is "^V01 ^V00 GoLabel". (A space is manually inserted in between the variable 0 and 1)
- The Print Out is depended on what variables are input when prompting, first label "VAR1 VAR GoLabel", second "var1 var GoLabel", etc.

| Setup Serial, Variable, Dat | e, Time                                     |                         |        |      |
|-----------------------------|---------------------------------------------|-------------------------|--------|------|
| Data                        |                                             |                         |        |      |
| AV01 AV00 GoLabel           |                                             |                         |        |      |
|                             |                                             |                         |        |      |
|                             |                                             |                         |        |      |
|                             | [head 0a                                    | -i-14 /i-bl- min mt-    |        |      |
|                             | Insert Se                                   | rial/Variable/Time/Date |        |      |
| Serial No:                  |                                             | •                       | Insert | Edit |
| Variable :                  | V00,3,Prompt,ji8                            |                         | Insert | Edit |
|                             | V00,3,Prompt,jl8                            |                         |        |      |
|                             | V01,4,Prompt.jc8<br>Expiration Hour (0-999) | Minute (0~59)           | Inced  | Edit |
| Time: 0                     |                                             | 0                       | Insert | Edit |
|                             | Expiration Date (0~9999)                    | Hour (0~23)             |        |      |
| Date : 0                    | )                                           | 0                       | Insert | Edit |
|                             |                                             |                         |        |      |
| Variab                      | le Calculation                              | ок                      | Cancel |      |
|                             |                                             |                         |        |      |

|                       |                                     |                    | Edit Variable  |                                        |                               |
|-----------------------|-------------------------------------|--------------------|----------------|----------------------------------------|-------------------------------|
| Set max               | imum number of character            | s 4 🚔              | Field length   | 8                                      | mm                            |
| Prompt                | test for this variable field        | Prompt1            | Alignment      | ji (                                   | Left Aligment)                |
| Prompt                | State When Printing                 | 1 - Prompt Once    | •              |                                        |                               |
|                       |                                     |                    |                |                                        |                               |
|                       |                                     | Add                | Clear          | Clear All                              |                               |
|                       |                                     |                    | Variable Table |                                        | ]                             |
|                       | Set maximum<br>number of characters | Alignment          | Field length   | Prompt test for this<br>variable field | Prompt State<br>When Printing |
| 0*                    | 3                                   | jl (Left Aligment) | 8              | Prompt0                                | 1 - Prompt Once               |
| 1 <u> </u>            |                                     | jl (Left Aligment) | 8              | Prompt 1                               | 1 - Prompt Once               |
| ▶1*                   | 4                                   | Jr (Cert Algment)  | <u> </u>       | Tionper                                |                               |
| ▶1*<br>2              | 4                                   | ji (Leit Aighent)  |                |                                        |                               |
| N                     | 4                                   | in (Lone Augmenty) |                |                                        |                               |
| 2                     | 4                                   | ji (Cort Pagnion)  |                |                                        |                               |
| 2                     |                                     |                    |                |                                        |                               |
| 2<br>3<br>4           |                                     |                    |                |                                        |                               |
| 2<br>3<br>4<br>5      |                                     |                    |                |                                        |                               |
| 2<br>3<br>4<br>5<br>6 |                                     |                    |                |                                        |                               |

### 5.3.2 Editing Variable

- Double click the Object that the "Variable" will be modifying
- The editing procedures are similar to the creating, just select the row that wants to modify and makes the editing directly.
- There are two more icons are reserved for editing. The icon "Clear" it removes the selected variable one by one, "Clear All" that deletes all the variables in once.

| iables N            | ables Maintain                             |                    |                |                                     |                               |  |  |  |
|---------------------|--------------------------------------------|--------------------|----------------|-------------------------------------|-------------------------------|--|--|--|
| Edit Variable       |                                            |                    |                |                                     |                               |  |  |  |
| Set max             | imum number of character                   | 8                  | Field lengt    | 8                                   | mm 🗧                          |  |  |  |
| Prompt              | test for this variable field               | Name               | Alignment      | ji (L                               | _eft Aligment) 🔹              |  |  |  |
| Prompt              | Prompt State When Printing 1 - Prompt Once |                    |                |                                     |                               |  |  |  |
|                     |                                            |                    |                |                                     |                               |  |  |  |
| Add Clear Clear All |                                            |                    |                |                                     |                               |  |  |  |
|                     |                                            | Add                | Clear          | Clear Air                           |                               |  |  |  |
|                     |                                            |                    | Variable Table |                                     |                               |  |  |  |
|                     | Set maximum<br>number of characters        | Alignment          | Field length   | Prompt test for this variable field | Prompt State<br>When Printing |  |  |  |
| 0*                  | 8                                          | jl (Left Aligment) | 8              | Name                                | 1 - Prompt Once               |  |  |  |
| 1*                  | 4                                          | jl (Left Aligment) | 8              | Prompt 1                            | 1 - Prompt Once               |  |  |  |
| ▶2                  |                                            |                    |                |                                     |                               |  |  |  |
| 3                   |                                            |                    |                |                                     |                               |  |  |  |
| 4                   |                                            |                    |                |                                     |                               |  |  |  |
| 5                   |                                            |                    |                |                                     |                               |  |  |  |
| 6                   | 6                                          |                    |                |                                     |                               |  |  |  |
| L./                 | 1                                          | 1                  | 1              | 1                                   |                               |  |  |  |
|                     |                                            |                    |                |                                     |                               |  |  |  |
|                     |                                            | ок                 |                | Cancel                              |                               |  |  |  |
| OK Cancel           |                                            |                    |                |                                     |                               |  |  |  |

#### Date Time setting 5.4

#### Setting Date/Time to the RTC of Printer 5.4.1

- Click the Icon "Printer Date Time Setting" from Advance Tool Set •
- Set the date/time in the dialog "RealTime Clock Setup" and then click "OK"
- Or, Just click "OK" to load PC's date/time to the Printer's RTC

| RealTime Clock Setup |        |
|----------------------|--------|
| Date                 | Time   |
| 2012/02/09 14:48:33  |        |
| ок                   | Cancel |
|                      |        |

#### Add Date/Time in Label 5.4.2

In the Barcode, Text, Graphic of the Object Dialogs, It has a sub-dialog "Data Source" or "Graphic Source", which can choose "General" and then click "Setup Serial, Variable, Date, Time" to open a 3<sup>rd</sup> level dialog respectively.

Click the icon "Edit" in the dialog of "Setup Serial, Variable, Date, Time" to open a 4<sup>th</sup> level dialog "Date/Time Format Setup" After selection, please click either or both icons "Insert" to insert the RTC's Date/Time to the Object.

| Se | tup Serial, Variable, D | Date, Time           |                 |                  |        |      |
|----|-------------------------|----------------------|-----------------|------------------|--------|------|
|    | Data                    |                      |                 |                  |        |      |
| C  | ^D ^T GoLabel           |                      |                 |                  |        |      |
|    |                         |                      |                 |                  |        |      |
|    |                         |                      |                 |                  |        |      |
|    |                         | Ir                   | nsert Serial/Va | riable/Time/Date |        |      |
|    | Serial No:              |                      |                 | <b>~</b>         |        |      |
|    |                         |                      |                 |                  | Insert | Edit |
|    | Variable :              |                      |                 | •                | Insert | Edit |
| 1  |                         |                      |                 |                  |        |      |
|    | Time :                  | Expiration Hour (0~  | ·999) N         | linute (0~59)    | Insert | Edit |
|    |                         |                      |                 |                  |        |      |
|    | Date :                  | Expiration Date (0~9 | 9999)           | Hour (0~23)      | Insert | Edit |
| I. | Date .                  | U                    | U               |                  |        |      |
|    |                         |                      |                 |                  |        |      |
|    | Vari                    | able Calculation     | (               | ж                | Cancel |      |
|    |                         |                      |                 |                  |        |      |

User selects preferring Date/Time format directly, or click icon "More" for comprehensive setup

- After selection, click "OK" and then back to the previous dialog for Date/Time insertion. Select "Expiration Date/Time and click the icon "Insert" to insert date/time and expiration date/time if necessary
- Please be sure the printer is "Ready" before that sends the commands to the printer

| Date Format : |     |
|---------------|-----|
| 12-05-2       | *   |
| 🗹 12-MAY-2    | =   |
| 2012-05-2     |     |
| 2012-MAY-2    |     |
| 05-2-12       |     |
| MAY-2-12      | -   |
| Time Format : |     |
| h:m:s         | A . |
| I h-m-s       | E   |
| h/m/s         | 1   |
|               | ,*  |

| Format<br>y2-me-dd |  |
|--------------------|--|
| v2-me_dd           |  |
| v2-me-dd           |  |
| yr-no-dd           |  |
| Reset              |  |
| Insert Year        |  |
| Insert Month       |  |
| Insert Day         |  |
| Insert Julian Day  |  |
|                    |  |
| Cancel             |  |
|                    |  |

#### 5.5 **Database Linkage**

Database linkage provides the function for label to link with the database files, such as Excel, Access and dBase.

#### 5.5.1 **Connect Database**

There are two ways for linkage; both will pop up two dialogs - "Database Query" and then "Connection" for Database selection.

Click the icon "Database Select" of Generic Tool Set to make the database linkage.

Or, in the Barcode, Text, Graphic of the Object Dialogs, It has a sub-dialog "Data Source" or "Graphic Source", which can choose to click the icon "Database".

| BarCode Setup                                   |                                                                                                    |
|-------------------------------------------------|----------------------------------------------------------------------------------------------------|
| Symbology Human Readable Style Font Data Source |                                                                                                    |
| ⊚ General                                       | Rotation: Angle 0  Control Control Con |
| Setup Serial, Variable, Date, Time              | Bar Code Data                                                                                                    |
|                                                 | (Please Press <enter> To Refresh Preview Area )</enter>                                                                                                    |
| Database                                        | 1234                                                                                                    |
| Insert Fields                                   | Refresh Preview                                                                                                    |
|                                                 | 1234                                                                                                    |
| ОК                                              | Cancel                                                                                                    |

• GoLabel will pop up two overlay dialogs immediately; select which database going to link. For example, an Excel file – "test-1.xlsx", click "OK" to close the "Connection" dialog.

| Database Query                                                                                                    | Connection                                                                                                    |
|----------------------------------------------------------------------------------------------------|----------------------------------------------------------------------------------------------------|
| Tabels Query Sort DataTable  Database Tables  Fields of the Selected Table  Fields of the Selected Table  Fields of the Selected Table  Fields of the Selected Table  Amount  Fields of the Selected Table  Fields of the Selected Table  Fields of th | SQL Access Oracle Excel ext DBF Select or enter a spreadsheet name File Name: w product/GoLabe/Excel test file/test-1.xisx Browse |
| Disconnect Database New Connection Cancel OK                                                                                                    | Cancel                                                                                                    |

### 5.5.2 Select Database

• In the dialog of "Database Query", selecting "Data Table" will show the Excel file contents as below.

|    | Item | Part Number | Name | Unit Price | QTY | Amount |
|----|------|-------------|------|------------|-----|--------|
| ▶0 | 1    | A123456-00  | AAA  | 10         | 1   | 10     |
| 1  | 2    | A123456-01  | BBB  | 11         | 2   | 22     |
| 2  | 3    | A123456-02  | CCC  | 12         | 3   | 36     |
| 3  | 4    | A123456-03  | EEE  | 13         | 4   | 52     |
| 4  | 5    | A123456-04  | FFF  | 14         | 5   | 70     |
| 5  | 6    | A123456-05  | GGG  | 15         | 6   | 90     |
|    |      |             |      |            |     |        |
| <  |      |             |      |            |     |        |

For example with "Text Setup" dialog:

• When the database is connected successful, the object dialogs – Barcode, Text and Graphic may link to "Database" by click "Insert Fields" and select which field will be insert to "TEXT"

| Text Setup                                                                    |                                                                                                    |
|-------------------------------------------------------------------------------|----------------------------------------------------------------------------------------------------|
| Text Font Type Data Source                                                    |                                                                                                    |
| General     Setup Serial, Variable, Date, Time     Database     Insert Fields | Rotation: Angle 0  Control Control Con |
| Alignment : Left                                                              | GoLabel 10 1 10                                                                                                    |
| ОК                                                                            | Cancel                                                                                                    |

| InsertDataField | and the second second s |
|-----------------|----------------------------------------------------------------------------------------------------|
| FieldName:      |                                                                                                    |
| 01:Dart Number  |                                                                                                    |
|                 |                                                                                                    |
| ок              | Cancel                                                                                                    |
|                 |                                                                                                    |
|                 |                                                                                                    |

## 5.6 Printer with LAN Port

### 5.6.1 Search Printer

In case the printer is connected by Ethernet LAN port, please click the icon in "Generic Tool Set"; select

"LAN Port" in the dialog of Printer Interface and save then.

| Printer Setup | Printer Interface               | Use Database              |      |  |
|---------------|---------------------------------|---------------------------|------|--|
|               |                                 |                           |      |  |
|               | 10.                             |                           |      |  |
| ſ             | ուլ                             | Printer Interface         |      |  |
|               | O USB Port                      | GODEX RT700i#20120426     |      |  |
|               | LAN Port                        | 192 . 168 . 102 . 174     | I    |  |
|               | LANFOIL                         | 9100                      | ×    |  |
|               | O LPT Port                      | LPT2                      | · •  |  |
|               | <ul> <li>Serial Port</li> </ul> | COM1                      | ¥    |  |
|               | Baud Rate:                      | 9600                      | *    |  |
|               | Parity:                         | None                      | *    |  |
|               | Data Bits:                      | 8                         | *    |  |
|               | Stop Bits:                      | 1                         | T    |  |
|               | <ul> <li>Driver Port</li> </ul> |                           | -    |  |
|               |                                 | L                         |      |  |
|               |                                 |                           |      |  |
|               | Auto Detect Connecte            | ed Printer While Start Up |      |  |
|               |                                 |                           |      |  |
|               | Print                           | Save                      | Exit |  |

• Next step is to click the icon in "Advance Tool Set", which will search to the Ethernet networking and

find out where the GoDEX printer is as following dialog.

| Serial No.   | Mac Address       | IP Address                                    | Miscellaneous                                                                 |
|--------------|-------------------|-----------------------------------------------|-------------------------------------------------------------------------------|
|              |                   |                                               |                                                                               |
| 000000       | 00-1D-9A-00-0C-51 | 192.168.102.174                               | 9100                                                                          |
|              |                   |                                               | BODT :1.002<br>F/W : RT700i V1.003 (Apr 11 2012 14:3<br>PCB : 257001          |
|              | 14-DA-E9-AC-2E-DE | 192.168.102.172                               | Version: 1.0.4505.17533<br>Build Date:2012/5/2 上午 09:44:26                    |
| Scan Printer |                   | Exit                                          |                                                                               |
|              | 000000            | 000000 00-1D-9A-00-0C-51<br>14-DA-E9-AC-2E-DE | 000000 00-1D-9A-00-0C-51 192.168.102.174<br>14-DA-E9-AC-2E-DE 192.168.102.172 |

#### 5.6.2 Setting IP Address

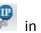

Click the icon in "Advance Tool Set", the IP address will be get from DHCP Server

automatically, or select "Static IP" to key in it by user manually.

| Alias Name:      | Aa456                                            |
|------------------|--------------------------------------------------|
| Anas Name.       | Length(1~16)                                     |
|                  |                                                  |
| Port No:         | 9100 🚔                                           |
| Default Gateway: | 192 . 168 . 0 . 254 I                            |
| 🔘 Static IP      |                                                  |
| O Static IP      | 192 . 168 . 102 . 174 I                          |
| <u> </u>         | 192 . 168 . 102 . 174 I<br>255 . 255 . 255 . 0 I |

## 5.7 Download Graphic/Font/Label/DBF/Cmd

### 5.7.1 Download Font

- Click the icon in the "Advance Tool Set" and entering to the dialog "Object Download". Click the icon and then select "Font" to download.
- Select Font, type, size and others in the Windows dialog, then click "OK" to download. The Font ID can be selected from VA to VZ in the dialog of "Please Select a Font ID" or use the default ID name in the sub-dialog.
- In some advance models (RT200i, RT700i, EZ2250i), they all have an USB Host port that can plug-in "USB Memory Stick" for Graphic, Font, Label, DBF and Cmd download.
- Click the icon "Printer Control" In "Advance Tool Set" and select "Switch the Memory" to either "Flash", or
  - "Extended Memory" (this function only for the model it has an "External USB Memory Stick"). While all the fonts are selected, click "Start Download" to download fonts to either "Flash Memory" in printer, or "USB Memory Stick" if it plug-in.
- When user plug-in "USB Memory Stick" to the advance "I" model printer. The printer will switch the "User Memory" from internal "Flash" to external "Extended Memory" immediately unless remove the USB Memory Stick out or user reselect back to "Flash" by the menu "Switches the Memory" at the icon of "Printer Control".
- Detail operation of the icon of "Printer Control", please refer to chapter 7.1

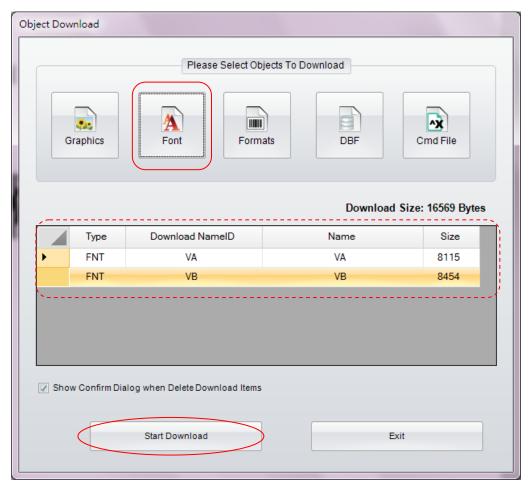

| 字型                                                                                                    |                                                 |                                                              | ? 🛛      |
|----------------------------------------------------------------------------------------------------|-------------------------------------------------|--------------------------------------------------------------|----------|
| 字型①:<br>Arial<br>O Arial Black<br>O Arial Narrow<br>O Arial Unicode MS<br>T Ascii<br>O Baskerville Old Face<br>T Batang | 字型樣式( <u>V</u> ):<br>相體<br>標準<br>斜體<br>粗體<br>粗辭 | 大小(S):<br>28<br>22<br>24<br>26<br>28<br>36<br>36<br>48<br>72 | 確定<br>取消 |
| 效果<br>□ 刪除線低)<br>□ 底線(U)                                                                                                | 範例<br>AaBb<br>字集(R):<br>西歐                      | Yv.                                                          |          |
|                                                                                                    | <u>.</u>                                        |                                                              |          |

| Please Select a FontID |         |
|------------------------|---------|
| Font ID:               | VA      |
| ОК                     | Discard |

### 5.7.2 Check Download files in Flash or Extended Memory

- User can check the status of download file by click the icon "Synchronize Printer and GoLabel Object Record"
   in "Advance Tool Set"
- The dialog below shows that both (one Bitmap Font and one Label) are downloaded to the memory either Flash or Extended Memory which is selected by default or by GoLabel manually.

|   | d Printer Object S    |         | bownload Object To  | Printer |
|---|-----------------------|---------|---------------------|---------|
|   | o Action To the Print |         | No Action To the Ob | ject    |
|   | FileType              | NamelD  | GoLabel             | Printer |
| • | Bitmap Font           | VA      | True                | True    |
| į | LBL                   | Label_0 | True                | True    |
|   |                       |         |                     |         |
|   |                       | ок      | Discard             |         |

### 5.7.3 Download Label Format

• Click the icon in the "Advance Tool Set" and entering to the dialog "Object Download". Click the icon "I abel Formats" it will select current "Editing Label" and asking the name in the sub-dialog, then click "Start

"Label Formats", it will select current "Editing Label" and asking the name in the sub-dialog, then click "Start Download" to download "Label Format" to the User Flash of the printer.

| Object Download    |                                |          |                 |
|--------------------|--------------------------------|----------|-----------------|
| Graphics           | Please Select Obje             |          | Cmd File        |
|                    |                                | Download | Size: 221 Bytes |
| Туре               | Download NamelD                | Name     | Size            |
| ► LBL              | Label_0                        | Label_0  | 221             |
|                    |                                |          |                 |
| ✓ Show Confirm Dia | log when Delete Download Items | Exit     |                 |
|                    |                                |          |                 |

| Please Input Download File | e Name  |    |
|----------------------------|---------|----|
|                            |         |    |
| New Name:                  | Label_0 |    |
| ОК                         | Disca   | rd |

標籤

### 5.7.4 Other Object

• The download procedures of other objects (Graphic, DBF and Cmd) are all similar to the Font and Label of above; they are all downloaded to the available space of either "Flash" or "Extended Memory" that selects by printer default or by user at GoLabel in manually.

### 5.7.5 Delete Printer Object

- Click the icon "Delete Printer Object" and select which objects want to delete by right key of mouseand click
   "Delete" to remove them.
- Only Graphic and Label are able to preview in the Window of "Object Thumbnail" while cursor move to the object which user wants to preview.

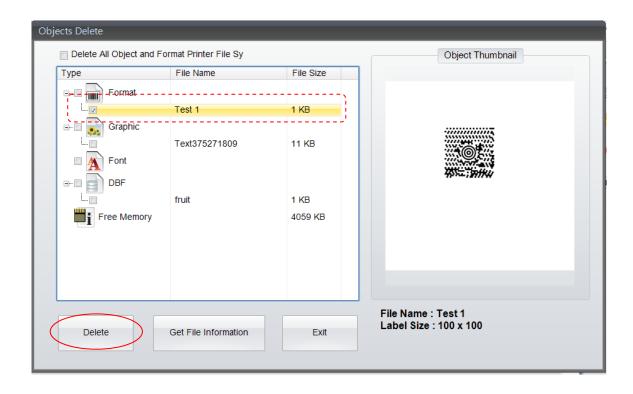

### 5.7.6 Synchronize GoLabel Objects with Printer

This Function will synchronize the downloaded objects in GoLabel to the connecting printer.

Click the icon "Synchronize Printer and GoLabel Object Record" in "Advance Tool Set", entering into the

dialog "GoLabel and Printer Object Synchronize" which will display what object is existed in the connecting printer and GoLabel itself.

• Below dialog showing, Bitmap Font VA and label T001 are existed in GoLabel software but "False" in the printer; then click "OK" if user wanted to synchronize all the GoLabel existed objects to the Printer, thus both status are changed to "True" when synchronization (copy) completed.

| GoLabel a | and Printer Object    | Synchronize |                  |            |  |
|-----------|-----------------------|-------------|------------------|------------|--|
| ×         | Delete Printer's Obje | ct 🖉        | bownload Object  | To Printer |  |
| X         | No Action To the Pri  | nter Object | No Action To the | Object     |  |
|           | FileType              | NamelD      | GoLabel          | Printer    |  |
| ►         | Bitmap Font           | VA          |                  | False      |  |
|           | LBL                   | T001        |                  | False      |  |
|           |                       |             |                  |            |  |
|           | $\subset$             | ок          | Discard          |            |  |

| GoLabel a                       | nd Printer Object | Synchronize |         |         |  |
|---------------------------------|-------------------|-------------|---------|---------|--|
| K Delete Printer's Object 🖉     |                   |             |         |         |  |
| No Action To the Printer Object |                   |             |         |         |  |
|                                 | FileType          | NamelD      | GoLabel | Printer |  |
| •                               | Bitmap Font       | VA          | True    | True    |  |
|                                 | LBL               | T001        | True    | True    |  |
|                                 |                   |             |         |         |  |
|                                 |                   | ОК          | Discard |         |  |

# 6. Barcode Application

## 6.1 EAN-128 / GS1 Databar with AI

### 6.1.1 Application Identifiers

GoLabel supports the data format of Application Identifiers (AI) for EAN-128. The data format of AI is consisting by 2 to 4 digits of AI leading code that defines the significant and format of the following subsequence data. For instance, (11) in AI definition is representing the production date; the format is n2+n6. The n2 is meant that AI code is consisted by two digits; following n6 is comprised by 6 digits of the format (YYMMDD) of production date. The detail of how to define AI data format, please refer to the relevant documents of AI definition standard.

In the field of "Bar Code Data" of EAN-128, the data being key-in, GoLabel will display it on the preview window. For example, user key-in "11090227" in the field, it met to n2+n6 AI standard, (11) with production data "090227", then it will convert to "(11)090227" and display in the preview window below.

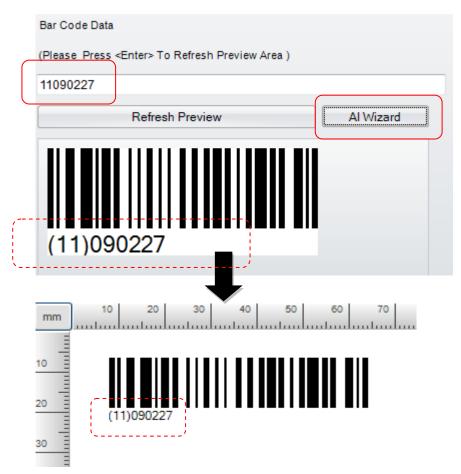

### 6.1.2 AI Wizard

### 1) EAN-128

- GoLabel provides a function "AI Wizard" for user to checking the AI rule of data. If necessary, user may click "AI Wizard" to enter to the dialog that assists user defining the AI code and also helpful to check the corrective of AI rule then.
- In the left side of dialog, it has AI codes for selection and will display a sample format on the top of field for user reference when selected it, such as (11)090423.
- It can be either: input the data (110090227) to the field of "Check Data" by user himself; or, double click the AI code (e.g., 11 Production Data (YY/MM/DD) in the left side of dialog, then it will auto fill-in AI code to the right side of dialog, and input date (090207) to the "DATA" field also.
- Click the "check 1", AI Wizard will check the corrective of input data. If the data is corrected, the dialog will allow user to input next data in following row.
- Repeat the procedure 2<sup>nd</sup> to 3<sup>rd</sup> for further data input until finish, i.e., (12) Due Date (YY/MM/DD) and 110526 in second row; and click "Combine" that will integrate all the data together on the field of "Check Data". Please click "OK" that back to main screen and an EAN-128 barcode will be created as follow

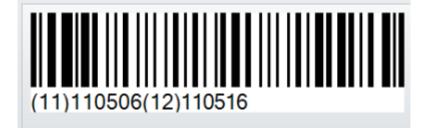

| Sample   | (12)090323                                             | Ch                                             | eck Data   | <u>:</u> |         |
|----------|--------------------------------------------------------|------------------------------------------------|------------|----------|---------|
| AI       | Desciption                                             | (111                                           | 10506121   | 10516    |         |
| 00       | SSCC-18 Serial Shipping Container Code                 |                                                | AI         | DATA     | FORMAT  |
| 01       | SCC-14 Shipping Container Code(GTIN)                   | ,                                              | 44         | 440500   |         |
| 02       | Item Number of Goods Contained Logistic Unit(GTIN)     | 1                                              | 11         | 110506   | Check1  |
| 10       | Batch or Lot Number                                    | 2                                              | 12         | 110516   | Check2  |
| 11       | Production Data(YYMMDD)                                | ۱ <u>.                                    </u> |            |          |         |
| 12       | Due Date(YYMMDD)                                       | 3                                              |            |          | check3  |
| 13       | Packaging Date(YYMMDD)                                 | -                                              |            |          | check4  |
| 15       | Best By Date(Quality)(YYMMDD)                          | 4                                              |            |          |         |
| 17       | Experiration Date(Safety)(YYMMDD)                      | 5                                              |            |          | check5  |
| 20       | Product Variant                                        |                                                |            |          |         |
| 21       | Serial Number                                          | 6                                              |            |          | check6  |
| 22       | HIBC-Quantity, Expiration Date, and Lot Number         |                                                |            |          | check7  |
| 23       | Lot Number(Transition Use)                             | 7                                              |            |          |         |
| 240      | Additional Product Identification Assigned by the Manu | 8                                              |            |          | check8  |
| 241      | Customer Part Number                                   | Ŭ                                              |            |          |         |
| 250      | Secondary Serial Number                                | 9                                              |            |          | check9  |
| 251      | Reference to Source Entity                             |                                                |            |          | check10 |
| 253      | EAN.UCC Global Document Type Identifier(GDTI)          | 10                                             |            |          |         |
| 30       | Variable Count                                         | Co                                             | mbine Item | IS :     |         |
| 310<br>∢ | Net Weight(Kilograms)                                  | 1.2                                            |            |          | Comb    |
| ·        |                                                        |                                                |            |          | Comb    |
|          |                                                        |                                                |            |          |         |

### 2) GS1 Databar

- Not just AI Wizard in EAN-128 of 1D barcode, the GS1 Databar Expanded and GS1 Databar Expanded Stacked also provide AI Wizard in their dialog of GS1 DataBar Setup as below.
- Select Data Source, and click the icon "Setup Serial, Variable, Data, Time" to enter sub-dialog. An icon of AI Wizard in the subdialog can be clicked to assist user defining the AI code and also helpful to check the corrective of AI rule then.
- The Detail, please referring "AI Wizard" in previous chapter.

| Symbology                               | Human Readable S                                                                                              | Style (Data Source)                                                                            |                                                                                                    |                           |      |
|-----------------------------------------|----------------------------------------------------------------------------------------------------|------------------------------------------------------------------------------------------------|----------------------------------------------------------------------------------------------------|---------------------------|------|
|                                         |                                                                                                    |                                                                                                | Rotation:                                                                                                    | Angle 0                   | •    |
| Symbology:                              |                                                                                                    | Omnidir 🔹                                                                                      | Lock Object                                                                                                    |                           |      |
| Narrow:                                 |                                                                                                    | Truncated<br>Stacked Omnidir                                                                   | Barcode Data                                                                                                    |                           |      |
| Segs/Row:                               |                                                                                                    | Stacked<br>Omnidir                                                                             | (Please Press <enter></enter>                                                                                          | To Refresh Preview Area ) |      |
| cogsinten.                              | (                                                                                                    | Limited<br>Expanded                                                                            | 1234567890000                                                                                                    |                           |      |
|                                         |                                                                                                    | Expanded Stacked                                                                               | Refresh F                                                                                                    | Preview                   |      |
|                                         |                                                                                                    |                                                                                                | (01)123456                                                                                                    | 578900005                 |      |
|                                         |                                                                                                    | ОК                                                                                             | Cancel                                                                                                    |                           |      |
| ataBar Setup                            |                                                                                                    |                                                                                                |                                                                                                    |                           |      |
|                                         |                                                                                                    |                                                                                                |                                                                                                    |                           |      |
|                                         | nan Readable Style                                                                                            | Data Source                                                                                    | Rotation:                                                                                                    | Angle                     | 0    |
| Symbology Hum                           | nan Readable Style                                                                                            | Data Source                                                                                    | Rotation:                                                                                                    | Angle                     | 0 •  |
|                                         | nan Readable Style                                                                                            | Data Source                                                                                    | Z Lock Object                                                                                                    | Angle                     | 0 -  |
| Symbology Hum<br>General                | nan Readable Style<br>up Serial, Variable,                                                                    |                                                                                                | Lock Object<br>Barcode Data                                                                                            |                           |      |
| Symbology Hum<br>General                |                                                                                                    |                                                                                                | Lock Object<br>Barcode Data                                                                                            | Angle                     |      |
| Symbology Hun<br>General                |                                                                                                    | Date, Time                                                                                     | Lock Object<br>Barcode Data                                                                                            |                           |      |
| Symbology Hun<br>General<br>Database Se | up Serial, Variable,                                                                                          | Date, Time                                                                                     | Lock Object<br>Barcode Data                                                                                            |                           | ea ) |
| Symbology Hun<br>General<br>Database Se | up Serial, Variable,<br>tup Serial, Variable<br>Data :                                                        | Date, Time                                                                                     | Lock Object<br>Barcode Data                                                                                            |                           |      |
| Symbology Hun<br>General<br>Database Se | up Serial, Variable,<br>tup Serial, Variable                                                                  | Date, Time<br>e, Date, Time                                                                    | Lock Object     Barcode Data     (Please Press <enter< td=""><td>&gt; To Refresh Preview Ar</td><td>ea )</td></enter<> | > To Refresh Preview Ar   | ea ) |
| Symbology Hun<br>General<br>Database Se | up Serial, Variable,<br>tup Serial, Variable<br>Data :<br>1234567890000                                       | Date, Time<br>e, Date, Time                                                                    | Lock Object<br>Barcode Data                                                                                            | > To Refresh Preview Ar   | ea ) |
| Symbology Hun<br>General<br>Database Se | up Serial, Variable,<br>tup Serial, Variable<br>Data :                                                        | Date, Time<br>e, Date, Time                                                                    | Lock Object     Barcode Data     (Please Press <enter< td=""><td>&gt; To Refresh Preview Ar</td><td>ea )</td></enter<> | > To Refresh Preview Ar   | ea ) |
| Symbology Hun<br>General<br>Database Se | up Serial, Variable,<br>tup Serial, Variable<br>Data :<br>1234567690000<br>Serial No:                         | Date, Time<br>e, Date, Time                                                                    | ert Serial/Variable/Time/E                                                                                             | > To Refresh Preview Ar   | ea ) |
| Symbology Hun<br>General<br>Database Se | up Serial, Variable,<br>tup Serial, Variable<br>Data :<br>1234567890000                                       | Date, Time<br>e, Date, Time                                                                    | ert Serial/Variable/Time/D                                                                                             | > To Refresh Preview Ar   | ea)  |
| Symbology Hun<br>General<br>Database Se | up Serial, Variable,<br>tup Serial, Variable<br>Data :<br>1234567690000<br>Serial No:                         | Date, Time                                                                                     | ert Serial/Variable/Time/C                                                                                             | > To Refresh Preview Ar   | ea ) |
| Symbology Hun<br>General<br>Database Se | up Serial, Variable,<br>tup Serial, Variable<br>Data :<br>1234567690000<br>Serial No:                         | Date, Time<br>e, Date, Time                                                                    | ert Serial/Variable/Time/E                                                                                             | > To Refresh Preview Ar   | ea ) |
| Symbology Hun<br>General<br>Database Se | up Serial, Variable,<br>tup Serial, Variable<br>Data :<br>1234567690000<br>Serial No:<br>Variable :           | Date, Time e, Date, Time Ins Expiration Hour (0~999)                                           | ert Serial/Variable/Time/C                                                                                             | > To Refresh Preview Ar   | ea ) |
| Symbology Hun<br>General<br>Database Se | up Serial, Variable,<br>tup Serial, Variable<br>Data :<br>1234567890000<br>Serial No:<br>Variable :<br>Time : | Date, Time<br>e, Date, Time<br>Ins<br>Expiration Hour (0~999)<br>0<br>Expiration Date (0~9999) | ert Serial/Variable/Time/D Minute (0~59) 0 Hour (0~23)                                                                 | > To Refresh Preview Ar   | ea ) |
| Symbology Hun<br>General<br>Database Se | up Serial, Variable,<br>tup Serial, Variable<br>Data :<br>1234567690000<br>Serial No:<br>Variable :           | Date, Time e, Date, Time Ins Expiration Hour (0~999) 0                                         | ert Serial/Variable/Time/C                                                                                             | > To Refresh Preview Ar   | ea ) |

## 7. Further Advance Tool Set

### 7.1 Printer Control

The icon "Printer Control" Can be clicked to provides 10 functions for printer control and status display as

follow:

- **Display Memory**: it will print the entire file name of either Label Format, Graphic, Font, Asian Font and free space of the internal and external USB memory on label by selection
- Print Head Test : Make a print head testing and print a net pattern on a label of the printer
- **Reset Printer** : Warm start up the printer that clears and resets the DRAM memory
- Print Version Message : it will print the model name, F/W version, system configuration and parameters out on the labels •
- Print Previous Printed Label: A last printed label will be reprinted again
- Paper Forward : Directly move the printer forward by user selecting mm
- Paper Backward : Directly move the printer backward by user selecting mm
- <u>Buzzer</u> : Set the buzzer of printer to On or Off
- Switch the Memory : Switch memory to either internal Flash or Extended USB Memory stick
- Auto Sensing : Auto sensing and detecting the specification of media

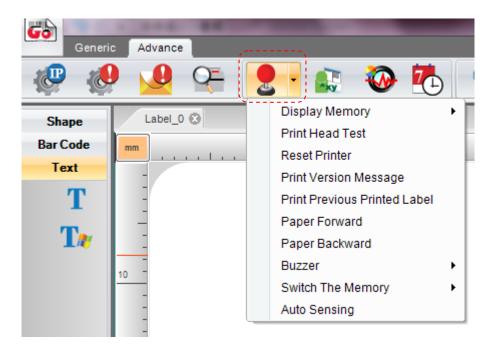

## 7.2 Virtual Terminal

2)

Click the icon "Virtual Terminal" will pop up a dialog to emulate the function of virtual terminal for user to 1) send EZPL command to control printer directly.

Click the icon "Language" to set the preferring language for user that up to 19.

3)

Click the icon "Style Settings" to set the preferring color to GoLabel operation screen, such as Office 2007,

Office 2010 or Windows 7 °

| 💽 🥸 🄁 🧣 🔚 🔶 🚺         |
|-----------------------|
| Printer Terminal      |
| Command:              |
| ^P1<br>^S3<br>^AD<br> |
| Send Exit             |
|                       |
|                       |
|                       |